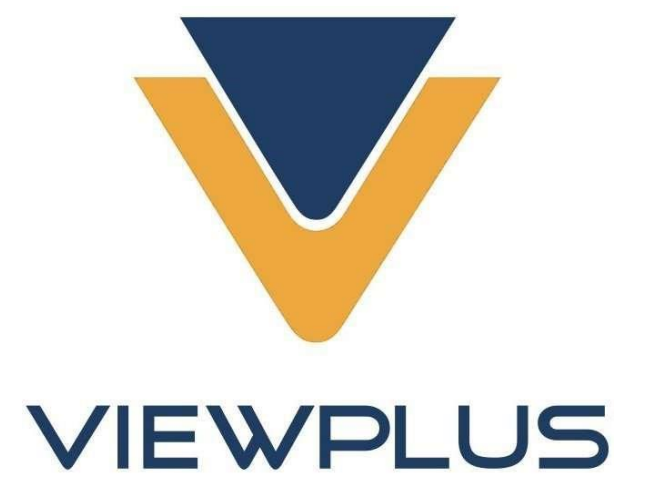

# <span id="page-0-0"></span>**Руководство пользователя VP Delta**

**Версия: 20180510**

### Оглавление

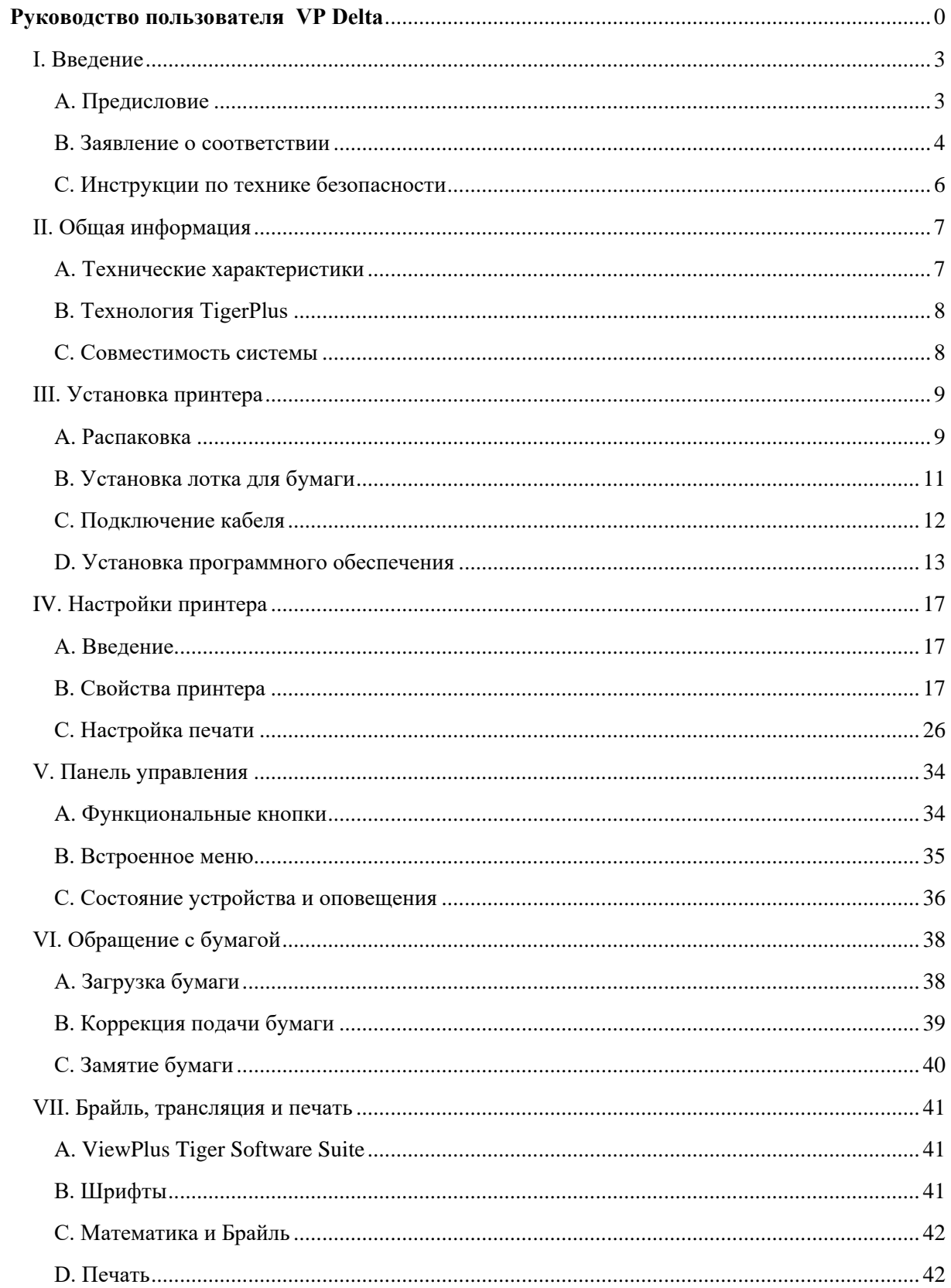

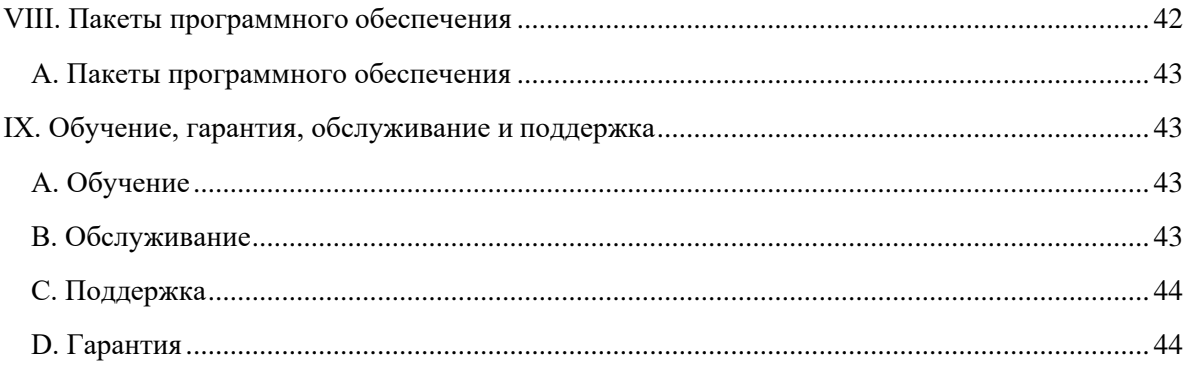

### <span id="page-3-0"></span>**І. Введение**

### <span id="page-3-1"></span>А. Предисловие

### Принтер для печати по Брайлю VP Delta Руководство пользователя

Поздравляем с приобретением VP Delta — принтера для печати по Брайлю и тактильной графики! Это руководство познакомит вас с базовой информацией о вашем новом принтере.

Этот принтер обеспечивает двустороннее тиснение текста по Брайлю с возможностью включения односторонней тактильной графики.

Чтобы сочетать текст и графику в распространённых приложениях для Windows, таких как Word и Excel, принтеры ViewPlus используют стандартный драйвер принтера для Windows. Используйте компьютер, чтобы отрегулировать параметры и предпочтения и печатать документы так же, как они появляются на экране.

Принтеры ViewPlus совместимы со сторонними продуктами, такими как программы-трансляторы шрифта Брайля Duxbury и RTFC, и их можно использовать для печати по Брайлю с тифлоорганайзеров.

Используйте программное обеспечение Tiger, чтобы вывести перевод текста в Брайль и печать тактильной графики на новый уровень. Tiger Formatter — это надстройка для Microsoft Office, добавляющая инструменты для перевода и печати по Брайлю. Tiger Designer позволяет производить базовое редактирование документов и, при необходимости, быструю дорисовку Брайля. Translator является основным инструментом перевода текста в Брайль практически для любых программ под Windows, включая PowerPoint и Corel Draw.

Следите за новыми технологиями от ViewPlus на сайте: http://www.ViewPlus.com

# Номер модели VP Delta: VPTT1312-02 Руководство пользователя

### <span id="page-4-0"></span>B. Заявление о соответствии

#### Заявление о соответствии FCC (США)

Данное оборудование было протестировано и признано соответствующим ограничениям для цифрового устройства класса А в соответствии с частью 15 правил FCC. Эксплуатация допускается при соблюдении следующих двух условий: (1) это устройство не может создавать вредные помехи и (2) это устройство должно принимать любые полученные помехи, включая помехи, которые могут вызвать нежелательную работу. Если это оборудование создает вредные помехи для приёма радиоили телевизионных сигналов, что может быть определено путём включения и выключения оборудования, пользователю рекомендуется попытаться устранить помехи одним или несколькими из следующих способов:

- Изменить ориентацию или местоположение приёмной антенны.
- Увеличить расстояние между оборудованием и приёмником.
- Подключить оборудование к розетке в цепи, отличной от той, к которой подключён приёмник.
- Проконсультироваться с дилером или опытным специалистом по радио/телевизионной технике.

Предупреждение FCC: Изменения или модификации, явно не одобренные стороной, ответственной за соответствие, могут лишить пользователя права на эксплуатацию оборудования.

Обратите внимание на следующее:

- Использование неэкранированного интерфейсного кабеля с указанным устройством запрещено.
- Длина шнура питания должна быть 3 метра или меньше.

Данное устройство также предназначено для подключения к системам распределения информационных технологий.

#### Заявление о соответствии (Канада)

Это цифровое устройство соответствует стандарту ICES-003 Канады.

#### Заявление о соблюдении (Германия)

Сертификация производителя / импортёра: принтер соответствует Указанию информации о шуме машины 3. GSGV, 18.01.1991: Максимальный уровень звукового давления составляет 70 дБ (A) или меньше в соответствии с EN27779-1991.

#### Заявление о соблюдении (Евросоюз)

Предупреждение: Данное изделие соответствует требованиям по помехам EN 55032. В бытовых условиях этот продукт может вызвать радиопомехи.

#### Заявление о соблюдении (Корея)

Это устройство соответствует требованиям CISPR32.

#### Международное соответствие

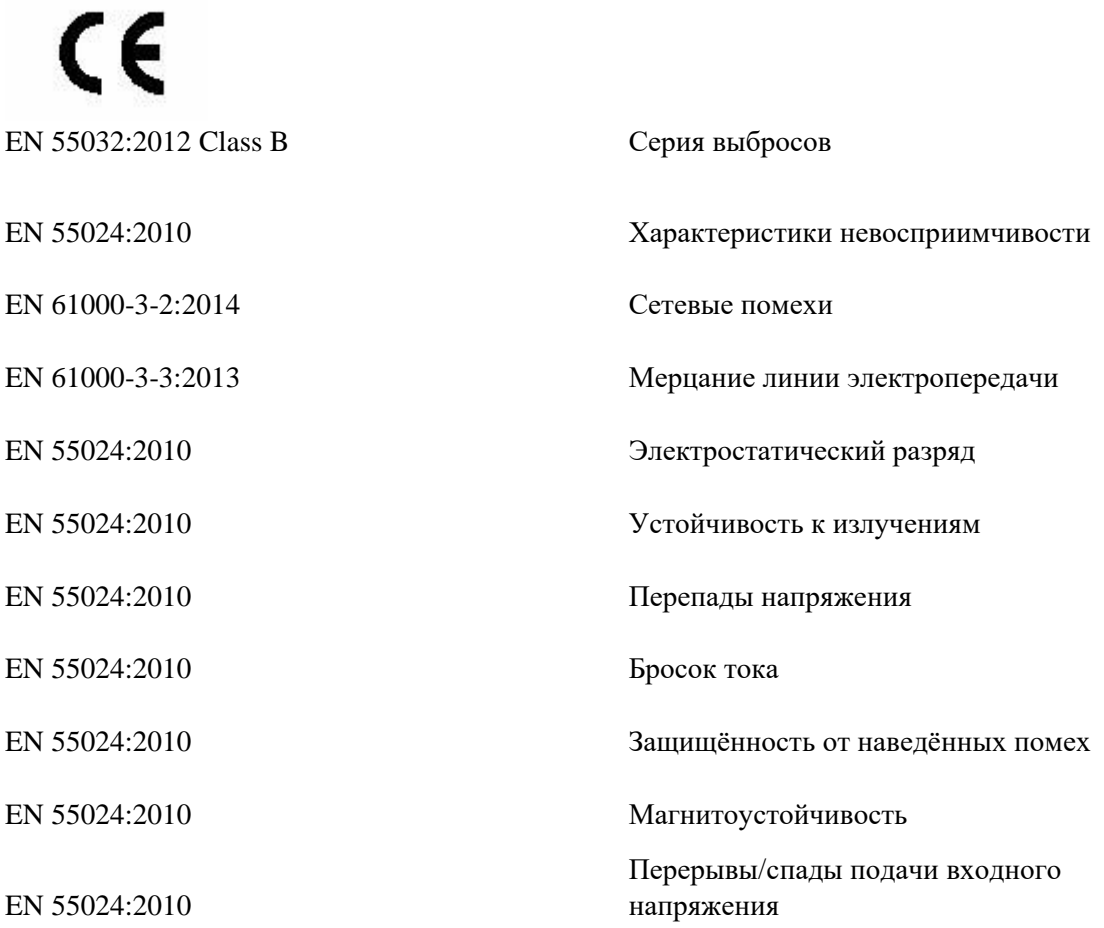

### <span id="page-6-0"></span>С. Инструкции по технике безопасности

Прочтите все инструкции по технике безопасности перед использованием принтера. Кроме того, все символы и инструкции отмечены на самом принтере, включая этот символ:

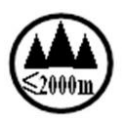

Это означает: «Оборудование протестировано только на высоте не более 2000 м, поэтому это обязательное рабочее условие, применяемое к оборудованию. Может возникнуть потенциальная опасность, если оборудование используется на высоте свыше 2000 м».

Следуйте этим инструкциям по технике безопасности при использовании принтера:

- Не используйте принтер для тиснения на высоте свыше 2000 м.
- Не размещайте принтер на неустойчивой поверхности.
- Не размещайте принтер рядом с радиатором или источником тепла.
- Не закрывайте щели и отверстия в корпусе устройства, не вставляйте в них посторонние предметы.
- Используйте источник питания только того типа, который указан на устройстве.
- $\bullet$ Подключайте всё оборудование к правильно заземлённой электрической розетке.
- Не используйте неисправные шнуры питания.
- Подключать устройство через удлинитель не рекомендуется.
- Перед очисткой устройства отключите его; всегда очищайте устройство только влажной тканью.
- Не допускайте попадания жидкости в устройство.
- За исключением случаев, специально описанных в руководстве пользователя, не пытайтесь самостоятельно обслуживать принтер.
- Регулируйте только те настройки, которые указаны в инструкции по эксплуатации.
- В следующих случаях выключите устройство и обратитесь к квалифицированному специалисту:
	- Если шнур питания или вилка повреждены.  $\circ$
	- **Если устройство залито жидкостью.**
	- Если устройство упало, опрокинулось или его корпус повреждён.  $\circ$
	- Если устройство работает неправильно или заметно изменилась производительность.  $\circ$

# <span id="page-7-0"></span>**II. Общая информация**

# <span id="page-7-1"></span>A. Технические характеристики

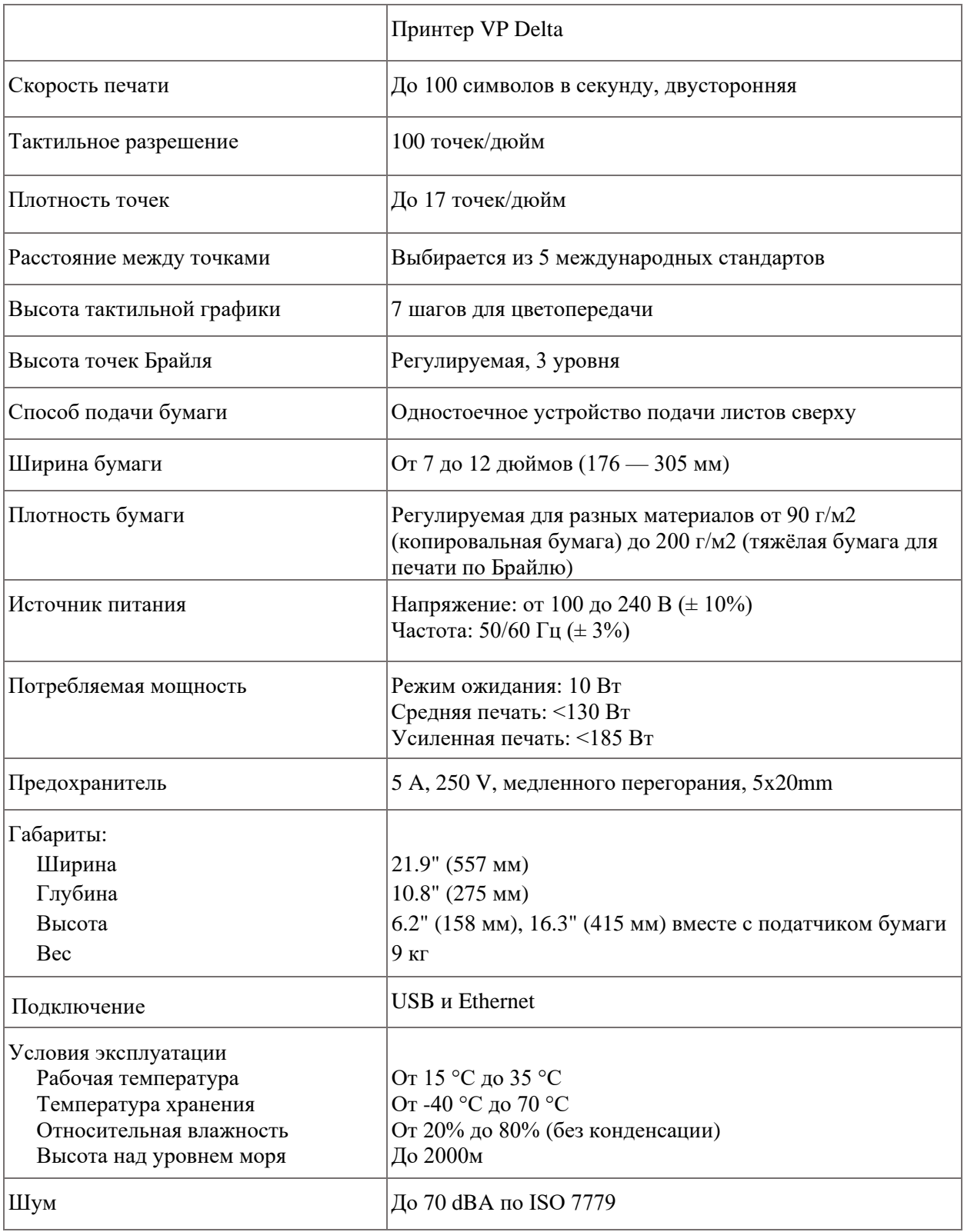

### <span id="page-8-0"></span>B. Технология TigerPlus

Система Брайля TigerPlus, которая реализована с помощью VP Delta, позволяет размещать точки на тактильных отпечатках с разрешением до 100 точек/дюйм. Физический размер каждой точки позволяет размещать точки близко друг к другу, до 17 точек/дюйм. Тем не менее, разрешение фактического размещения точек может варьироваться, чтобы обеспечить наилучшее представление фигур в тактильной печати.

Преимуществом системы TigerPlus по сравнению с традиционной системой Tiger является возможность размещения точек на переменном расстоянии с разрешением 100 точек/дюйм. Это позволяет обеспечить специальную настройку этого принтера, которая недоступна для других моделей ViewPlus. Расстояния между точками Брайля настраивается в соответствии с одним из пяти следующих международных стандартов Брайля:

- (1) Марбургский средний (немецкий), эквивалентно традиционной системе Tiger Braille
- (2) Библиотека Конгресса США
- (3) Национальная Библиотека для Слепых, США
- (4) Японский стандарт (Микро Брайль)
- (5) Корейский стандарт

В дополнение к этим стандартам можно задать увеличенный Брайль (Jumbo Braille), используя Tiger Software Suite (TSS) в MS Office Word или Excel. Или, при печати на тифлоорганайзер в режиме совместимости, опцию Jumbo Braille можно выбрать в параметрах расстояния между точками Брайля в настройках устройства (см. раздел IV.B.).

### <span id="page-8-1"></span>C. Совместимость системы

Драйвер Windows для Delta совместим с операционными системами от Windows 7 до современных версий Windows, как с 32, так и с 64-разрядными системами. Драйвер Windows позволяет печатать на Delta практически из любой программы в операционной системе Windows. Подробнее об установке драйвера принтера для Windows см. В разделе III.C.

Драйвер принтера ViewPlus Delta также доступен для Mac OS 10.9. Установка драйвера принтера позволяет использовать шрифты Брайля для трансляции в полнотекстовый Брайль, как описано в разделе VII.B. системных шрифтов Windows, которые устанавливаются вместе с драйвером принтера.

### <span id="page-9-0"></span>**III. Установка принтера**

### <span id="page-9-1"></span>A. Распаковка

- Выньте принтер и все его аксессуары из упаковки.
- Помимо принтера, в упаковке должны быть: лоток для бумаги, шнур питания, USB-кабель, инструкция по настройке Брайля и флэш-накопитель USB, содержащий драйвер принтера, руководство пользователя и другую документацию.
- Осмотрите принтер ViewPlus и его упаковку на предмет любого повреждения. Если возник заметный ущерб, немедленно сообщите поставщику продукции ViewPlus.
- Сохраните упаковочный материал и коробку. Упаковочный материал должен быть повторно использован при доставке принтера ViewPlus для гарантийного обслуживания или по любой другой причине транспортировки.
- Удалите блокировочный стержень, доступный после открытия верхней крышки принтера. Когда вы посмотрите на принтер сзади, вы увидите головку металлического стержня, выступающего через отверстие в металлической пластине ближе к правой стороне, как показано на рисунке ниже. Головку можно ухватить, чтобы вывинтить стержень. Отвинтите и выньте стержень полностью.

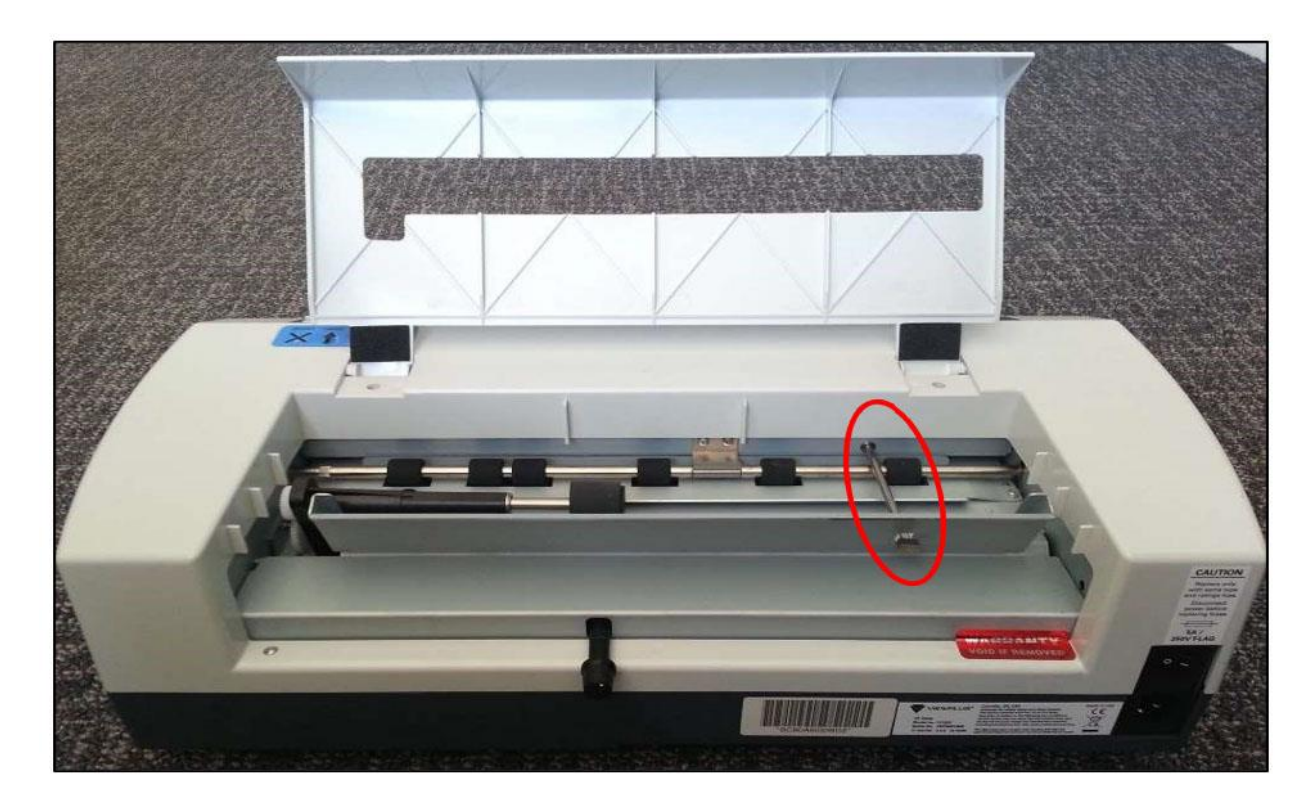

*Показан блокировочный стержень*

• Этот стержень можно хранить за наклонным металлическим листом (если смотреть на принтер спереди) податчика бумаги. По желанию можно закрепить стержень скотчем, чтобы он оставался на месте при перемещении принтера. См. следующий рисунок для иллюстрации.

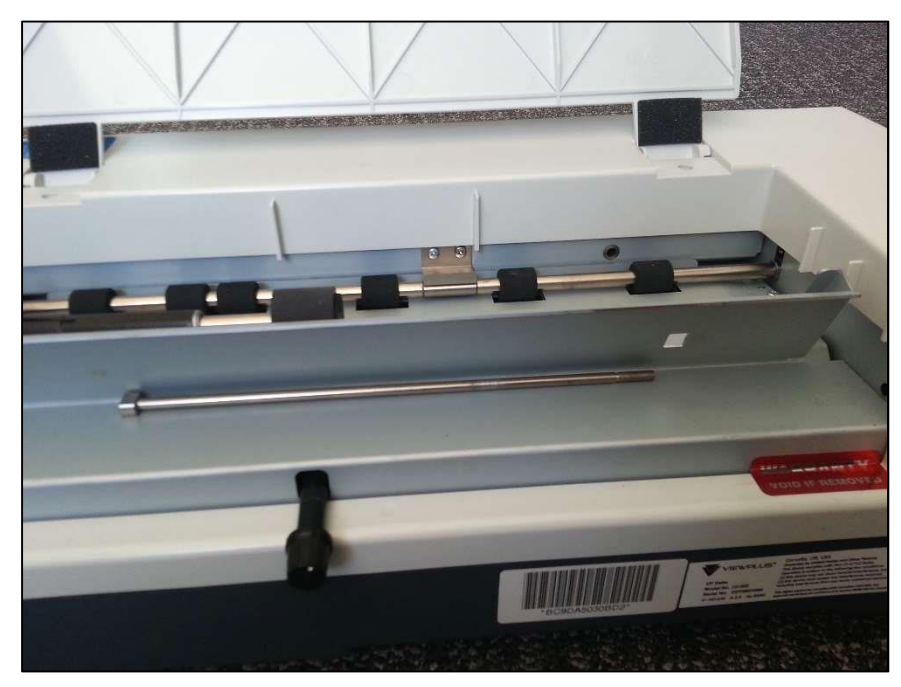

 *Показано предложенное место хранения блокировочного стержня*

- Прежде чем снова упаковать принтер для транспортировки, обязательно заново установите блокировочный стержень! Убедитесь, что блокировочный стержень установлен правильно, а принтер закреплён специальными колпачками VP Delta во время транспортировки, в противном случае ваша гарантия будет аннулирована.
- Кроме того, если какой-либо ущерб возник во время транспортировки, большинству транспортных компаний требуется коробка и упаковочный материал для урегулирования страхового случая.
- Для дальнейшей настройки принтера следуйте инструкциям по настройке VP Delta, включённым в другие материалы.

### <span id="page-11-0"></span>B. Установка лотка для бумаги

Лоток для бумаги Delta необходимо собрать, как показано на рисунке ниже. Два пластиковых удлинителя, которые входят в комплект поставки принтера, должны быть вставлены в пазы вдоль верхней кромки лотка подачи листов.

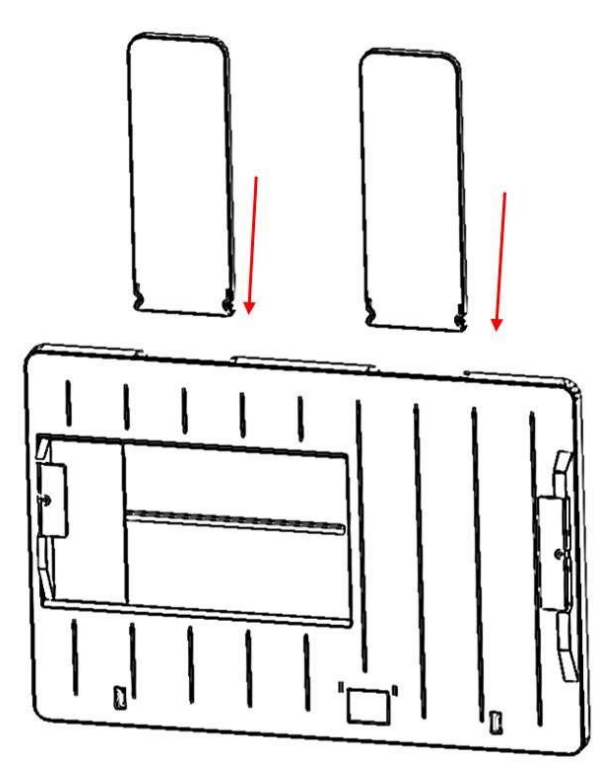

*Сборка лотка для бумаги Delta*

У лотка для бумаги в собранном виде есть небольшая область с пробковой подложкой. Чтобы правильно сориентировать лоток для бумаги перед тем, как вдвинуть его в принтер, держите лоток так, чтобы область с пробковой подложкой была обращена вниз и в сторону передней панели (панели управления) принтера. Затем найдите направляющие в отверстии на верхней стороне принтера (крышка должна быть закрыта) и поместите лоток для бумаги внутрь. Надавите на лоток до щелчка, пока он не закрепится в стабильном положении.

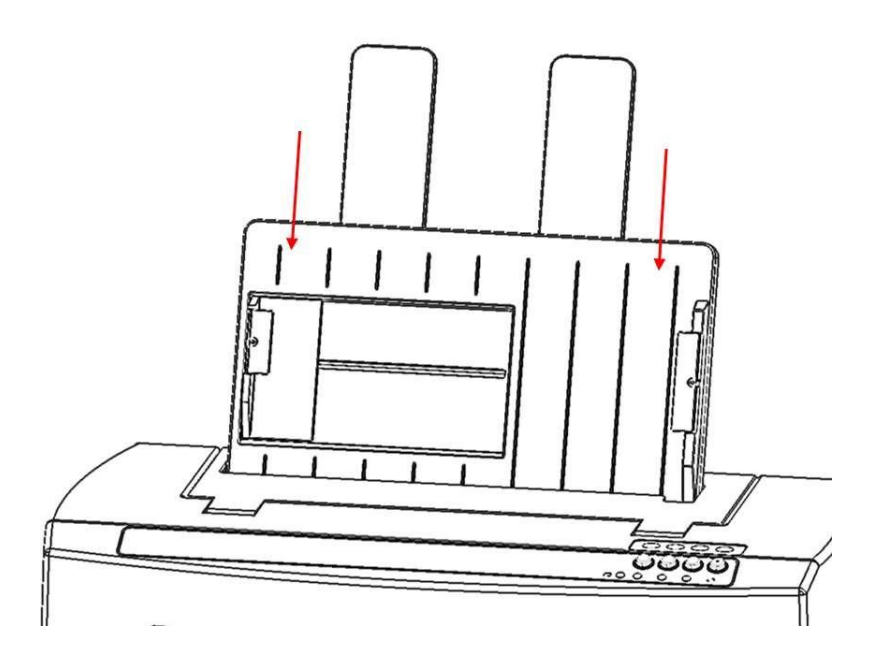

*Показана установка лотка для бумаги*

### <span id="page-12-0"></span>C. Подключение кабеля

#### Подключение питания

На задней стороне принтера VP Delta вы найдете модуль питания с розеткой, переключателем Вкл./Выкл. и отсеком с одним предохранителем. Наклейка над блоком питания указывает, какой специальный предохранитель требуется для принтера. Если принтер не включится, может потребоваться заменить предохранитель.

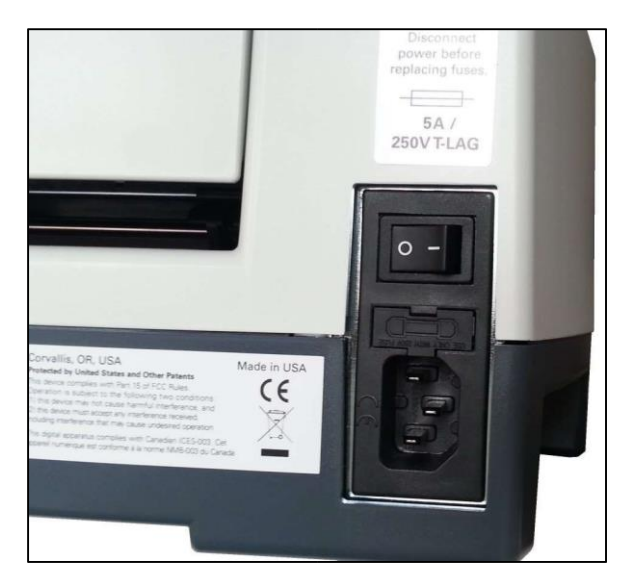

*Показан модуль питания на задней стороне принтера*

Вставьте вилку сетевого кабеля в разъем питания VP Delta, а другой его конец в заземлённую розетку или сетевой фильтр (рекомендуется).

Включите принтер, нажав выключатель питания в положение «I». Если вы смотрите на принтер спереди, положение «I» переключателя находится слева.

#### Кабель для передачи данных

USB-кабель для передачи данных входит в комплект поставки вашего принтера. Чтобы использовать его, вставьте квадратный конец USB-кабеля в соответствующий порт принтера. USB-порт — средний из трёх разъёмов, расположенных внизу на правой стороне устройства, если смотреть спереди. Вставьте прямоугольный конец USB-кабеля для передачи данных в USB-порт компьютера.

Вы также можете использовать LAN-кабель для подключения ViewPlus Delta к вашей сети. Сетевой кабель с принтером не поставляется. Чтобы использовать этот метод подключения, вставьте один конец сетевого кабеля в дальний из этих трёх портов, расположенных внизу на правой стороне устройства, если смотреть спереди, и присоедините другой конец к порту проводного интернета.

#### Разъём аудиовыхода

Ближний из трёх разъёмов, расположенных внизу на правой стороне устройства, если смотреть спереди, — разъём для аудиовыхода. Подключите ваши колонки, чтобы получать звуковые сообщения, например, сообщения о состоянии, элементы и команды встроенного меню, а также сообщения об ошибках. Колонки должны быть активными, поскольку встроенного усилителя нет.

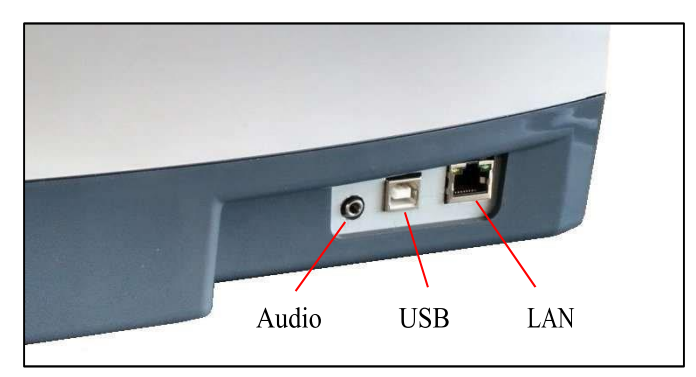

Показаны три разъёма, расположенные внизу на правой стороне принтера

## <span id="page-13-0"></span>D. Установка программного обеспечения

В комплект поставки вашего принтера VP Delta входит USB-накопитель, содержащий драйвер принтера для Windows, а также программный пакет ViewPlus Tiger Software Suite (TSS).

#### ПРИМЕЧАНИЕ: НЕ ПОДКЛЮЧАЙТЕ VP DELTA К КОМПЬЮТЕРУ ВО ВРЕМЯ УСТАНОВКИ ДРАЙВЕРА ПРИНТЕРА ДЛЯ WINDOWS ИЛИ ВЫКЛЮЧИТЕ ЕГО, ЕСЛИ ОН УЖЕ ПОДКЛЮЧЁН.

Запустите установку драйвера с USB или загрузите текущий драйвер Columbia/Delta с веб-сайта ViewPlus, www.viewplus.com.

Следуйте инструкциям программы установки, где в первом же окне будет предложено выбрать предпочитаемый языковой пакет для установки драйвера.

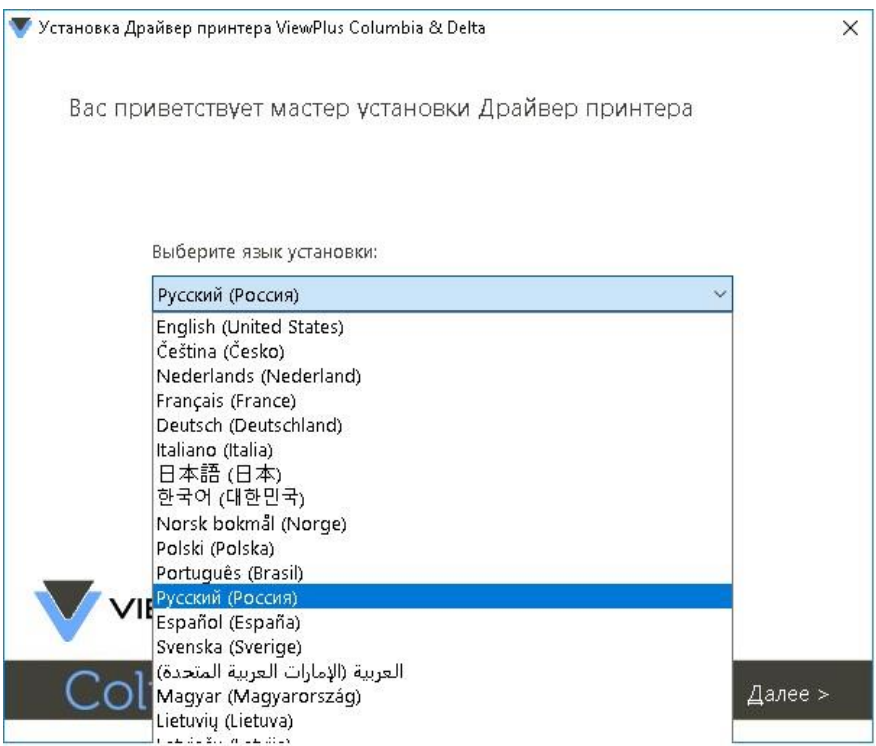

*Показан выбор языков интерфейса для драйвера принтера.*

Перед началом установки вас также попросят принять условия лицензионного соглашения ViewPlus Technologies. Если вы не согласны с ними, установка будет отменена.

Если вам нужна сетевая установка принтера Delta, пожалуйста, остановитесь на окне, в котором спрашивается, следует ли запускать утилиту сетевой установки и НЕ НАЖИМАЙТЕ «Готово», пока принтер не будет подключён и включён.

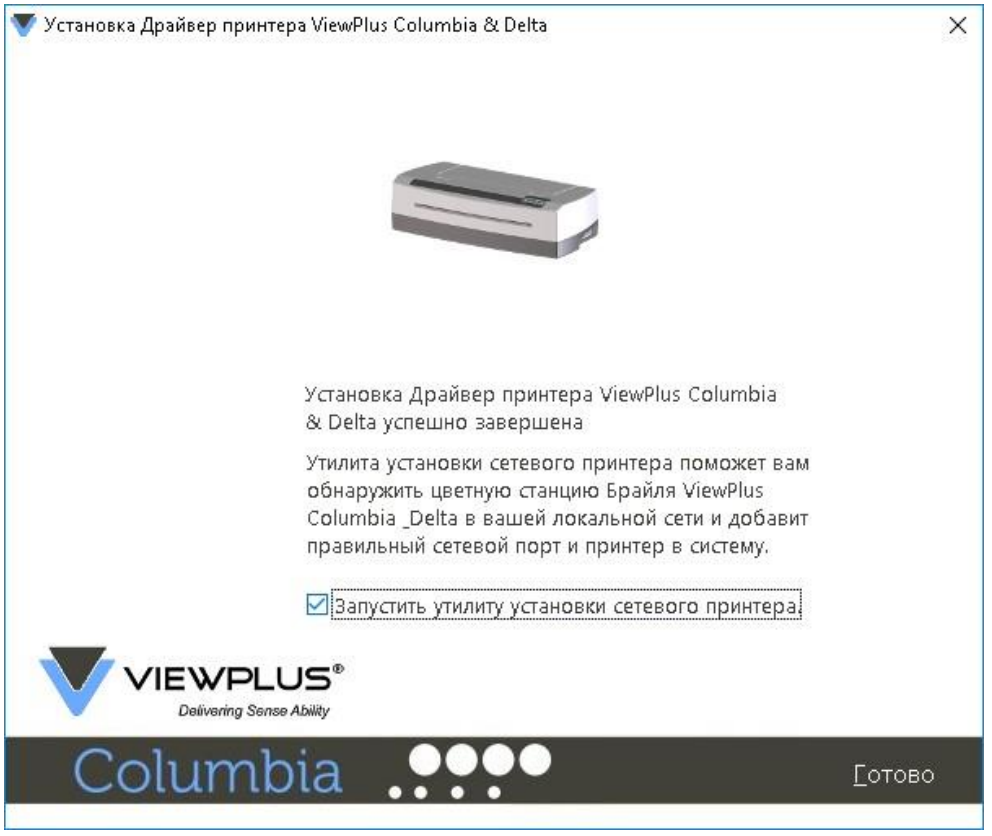

*Показан снимок экрана сетевой установки драйвера принтера.*

Если сетевая установка не требуется, завершите установку драйвера, если требуется установка по сети — НЕ нажимайте кнопку «Готово» в последнем окне установки драйвера. В обоих случаях подключите VP Delta к компьютеру через USB и включите его. Система должна автоматически определить принтер и добавить его в панель управления системой в раздел «Устройства и принтеры».

Возможно, Windows не обнаружит принтер с первой попытки. В этом случае просто отключите и подключите его снова к тому же USB-порту вашего компьютера. Если Windows всё ещё не обнаруживает принтер — попробуйте другой USB-порт.

Для сетевой установки подключите сетевой кабель локальной сети к принтеру VP Delta после того, как принтер был обнаружен через USB. Прежде чем нажимать «Готово», установите флажок «Запустить программу установки сетевого принтера» на последнем экране установки драйвера принтера. Сетевое подключение для устройства должно теперь устанавливаться автоматически.

Программу установки сетевого принтера можно также запустить вне установки драйвера принтера из меню «Пуск» Windows в папке программы ViewPlus.

После успешной установки драйвера принтера VP Delta вы также можете установить программный пакет ViewPlus Tiger Software Suite с включенного флэш-накопителя USB. Для установки следуйте инструкциям программы установки. Для использования Tiger Software Suite (TSS) обратитесь к руководству пользователя TSS.

#### Удаление драйвера принтера

Если вы хотите удалить драйвер принтера VP Delta с вашего компьютера, вы можете снова запустить программу установки драйвера принтера, что даст вам возможность удалить драйвер или использовать пункт удаления Windows в панели управления системой «Программы и функции» или в системных настройках Windows «Приложения и функции» соответственно.

#### Удаление принтера

Удаление внешнего устройства Delta в системной панели «Устройства и принтеры» или удаление устройства в системных настройках Windows «Принтеры и сканеры» соответственно приведёт не к удалению установки драйвера принтера с вашего компьютера, а только к удалению экземпляра устройства, назначенного на определённый порт.

Иногда Windows автоматически добавляет экземпляры одного и того же устройства в «Устройства и принтеры», и внезапно у вас появляются ещё одна и более копии вашего принтера. Если это нежелательно и у вас возникли проблемы с выбором правильного имени принтера для назначения заданий на печать, пожалуйста, отключите Delta и удалите все устройства принтера Delta в панели управления «Устройства и принтеры». Затем снова подключите Delta, и Windows автоматически добавит один экземпляр принтера, который затем будет назначен на правильный порт.

# <span id="page-17-0"></span>**IV. Настройки принтера**

### <span id="page-17-1"></span>А. Введение

Чтобы предоставить пользователю доступ к параметрам настройки принтера ViewPlus с локального или сетевого компьютера, драйвер принтера ViewPlus использует стандартный интерфейс драйвера принтера Windows. Свойства принтера доступны через системную панель управления Windows «Устройства и принтеры». Выберите пункт «VP Delta» в списке принтеров и войдите в свойства принтера через контекстное меню. Свойства принтера содержат общие настройки устройства, такие как подключение, совместное использование и безопасность, а также специальные параметры режима работы ViewPlus и обслуживания устаревших режимов на принтере ViewPlus. Обратите внимание, что эти параметры активируются только в том случае, если ваш VP Delta в настоящее время подключён к вашему компьютеру и включён.

Всегда нажимайте кнопку «Применить», чтобы внести изменения в устройство.

### <span id="page-17-2"></span>В. Свойства принтера

#### Вкладка «Параметры устройства»

Параметры устройства — это свойства, которые хранятся во внутренней памяти принтера. Поэтому принтер необходимо подключить и включить. Чтобы активировать любые изменения, всегда нажимайте кнопку «Применить», когда выполняете настройки.

Принтер будет подавать звуковой сигнал один раз, чтобы подтвердить получение изменённых настроек. Настройки, которые вы найдёте в разделе «Параметры совместимости», будут управлять выводом на печать в Delta из программ, которые не используют драйвер принтера Windows, включая некоторые программы трансляции Брайля и тифлоорганайзеры. Некоторые из этих настроек также доступны через элементы панели управления принтером без необходимости подключения к компьютеру. См. Раздел V.D. для дальнейшего изучения меню панели управления. См. Изображение свойств принтера VP Delta на вкладке «Параметры устройства» ниже. Используйте следующие описания, чтобы сделать выбор:

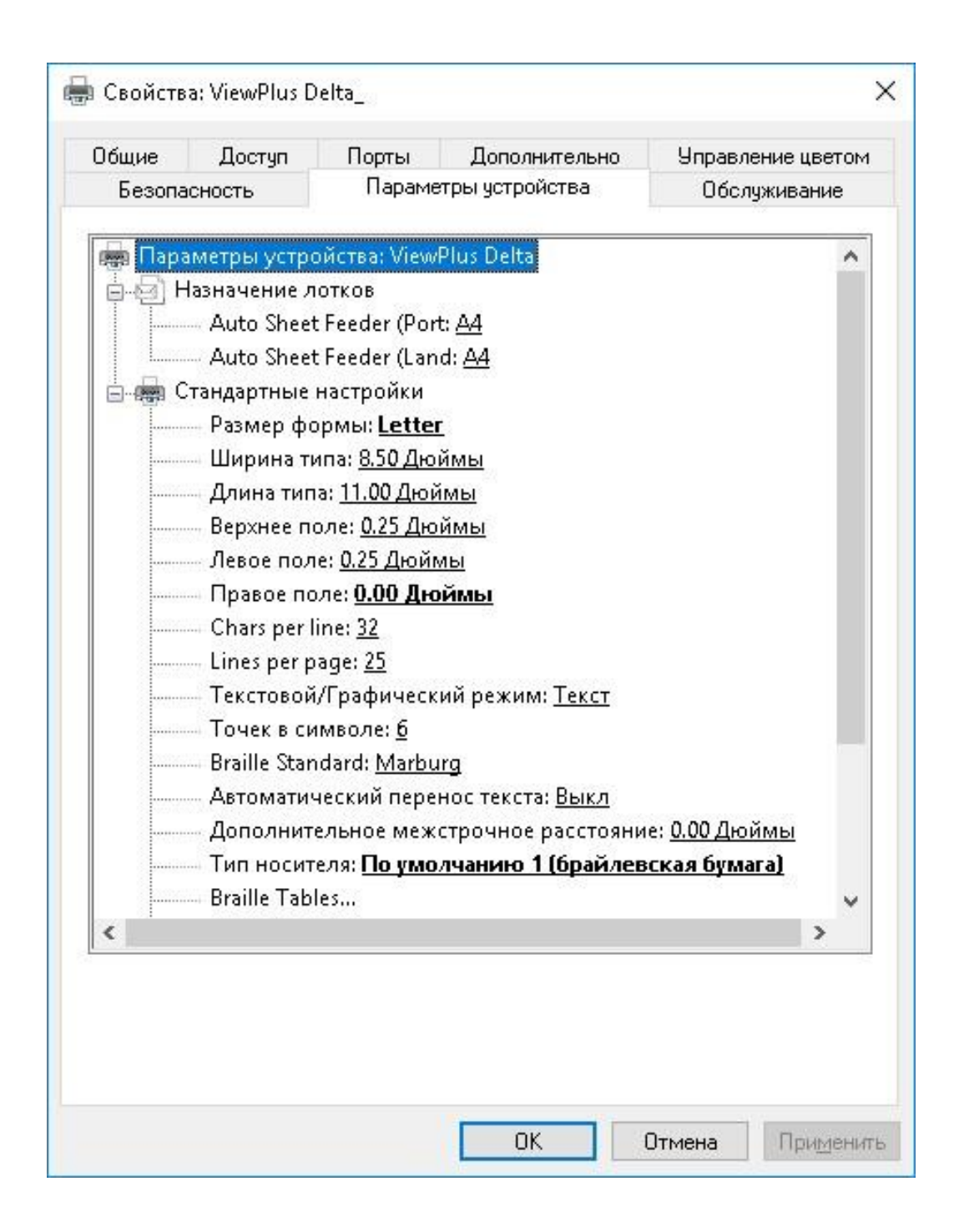

#### **Form To Tray Assignment** — Назначение лотков

Верхний лоток для бумаги. В первом разделе вкладки «Настройки устройства» отображается назначение лотка «Дельта». Игнорируйте это свойство, поскольку это элемент Windows по умолчанию, который нельзя скрыть, но он не имеет никакого отношения к вашей печати.

**Размер формы —** Выберите стандартный размер страницы или выберите «Пользовательский», чтобы установить размер вручную.

**Ширина типа —** Это поле показывает ширину страницы. Для страниц стандартных размеров оно только информационное. Если в «Размер формы» вы выбрали «Пользовательский», то это поле редактирования.

**Длина типа —** Это поле показывает длину страницы. Для страниц стандартных размеров оно только информационное. Если в «Размер формы» вы выбрали «Пользовательский», то это поле редактирования.

**Верхнее поле —** Устанавливает верхнее поле, используемое в устаревшем режиме печати. Примечание: если вы печатаете из приложения, которое посылает на печать информацию о поле, установите верхнее поле в 0.

**Левое поле —** Устанавливает левое поле, используемое в устаревшем режиме печати. Примечание: если вы печатаете из приложения, которое посылает на печать информацию о поле, установите левое поле в 0.

**Правое поле** — Устанавливает правое поле, используемое в устаревшем режиме печати.

#### **ПРИМЕЧАНИЕ: ПРИ ДВУСТОРОННЕЙ ПЕЧАТИ УСТАНАВЛИВАЙТЕ НАСТРОЙКИ ЛЕВОГО И ПРАВОГО ПОЛЯ В СООТВЕТСТВИИ С ТРЕБОВАНИЯМИ К ЛИЦЕВОЙ СТОРОНЕ. ЕСЛИ ШИРИНА ПОЛЕЙ РАЗЛИЧНА, ОНИ БУДУТ ПЕЧАТАТЬСЯ ЗЕРКАЛЬНО НА ОБРАТНОЙ СТОРОНЕ, ТАКИМ ОБРАЗОМ ШИРИНА ПОЛЕЙ, НАХОДЯЩИХСЯ ДРУГ НАПРОТИВ ДРУГА ПО РАЗНЫЕ СТОРОНЫ ЛИСТА, СОВПАДЁТ.**

**Текстовый/Графический режим —** Выберите **«**Текст», если ваш документ содержит текст. Если в документе есть графика, выберите «Графика», чтобы удалить пробелы между строками Брайля, что позволит печатать точки плотно.

**Точек в символе —** Выберите 6 или 8 точек.

**Стандарт Брайля —** Выберите стандарт для интервала между точками Брайля. Выпадающий список содержит: «Марбургский», «Библиотека Конгресса США», «Национальная Библиотека для Слепых, США», «Японский стандарт (Микро Брайль)», «Корейский стандарт» и «Jumbo». Расстояние между точками при печати будет соответствовать названным стандартам, а в случае «Jumbo» размер «» будет равен 1,5 от «Марбурга».

**Автоматический перенос текста —** Выберите «Вкл», если в документе строки длиннее, чем могут быть напечатаны в одной строке и вы не хотите, чтобы строки обрывались. Если документ правильно отформатирован под размер страницы и вы используете поля, или вы не хотите, чтобы строки переносились на следующую строку, выберите «Выкл».

Дополнительное межстрочное расстояние **—** Установите величину дополнительного отступа между строк Брайля. Она должна быть кратна 0,05 дюйма и будет добавлена к обычному однострочному интервалу.

**Тип носителя —** Настройка типа носителя определяет силу удара, которая применяется при формировании точек на бумаге (носителе). Чем плотнее бумага, тем выше необходима сила удара, чтобы сформировать читаемые точки. Доступен предустановленный список определённых типов носителей, но также возможна настройка «Пользовательский», если иное не будет давать удовлетворительных результатов печати. Тип носителя, который вы выберете здесь, будет сохранен во внутренней памяти принтера как «Настройка принтера» в выборе типа носителя в настройках печати Windows (см. Ниже раздел IV.C.).

**Таблица Брайля —** В VP Delta есть несколько встроенных таблиц Брайля и дополнительно может быть загружена пользовательская таблица Брайля. Нажмите «Свойства», чтобы открыть диалоговое окно, как показано на рисунке ниже.

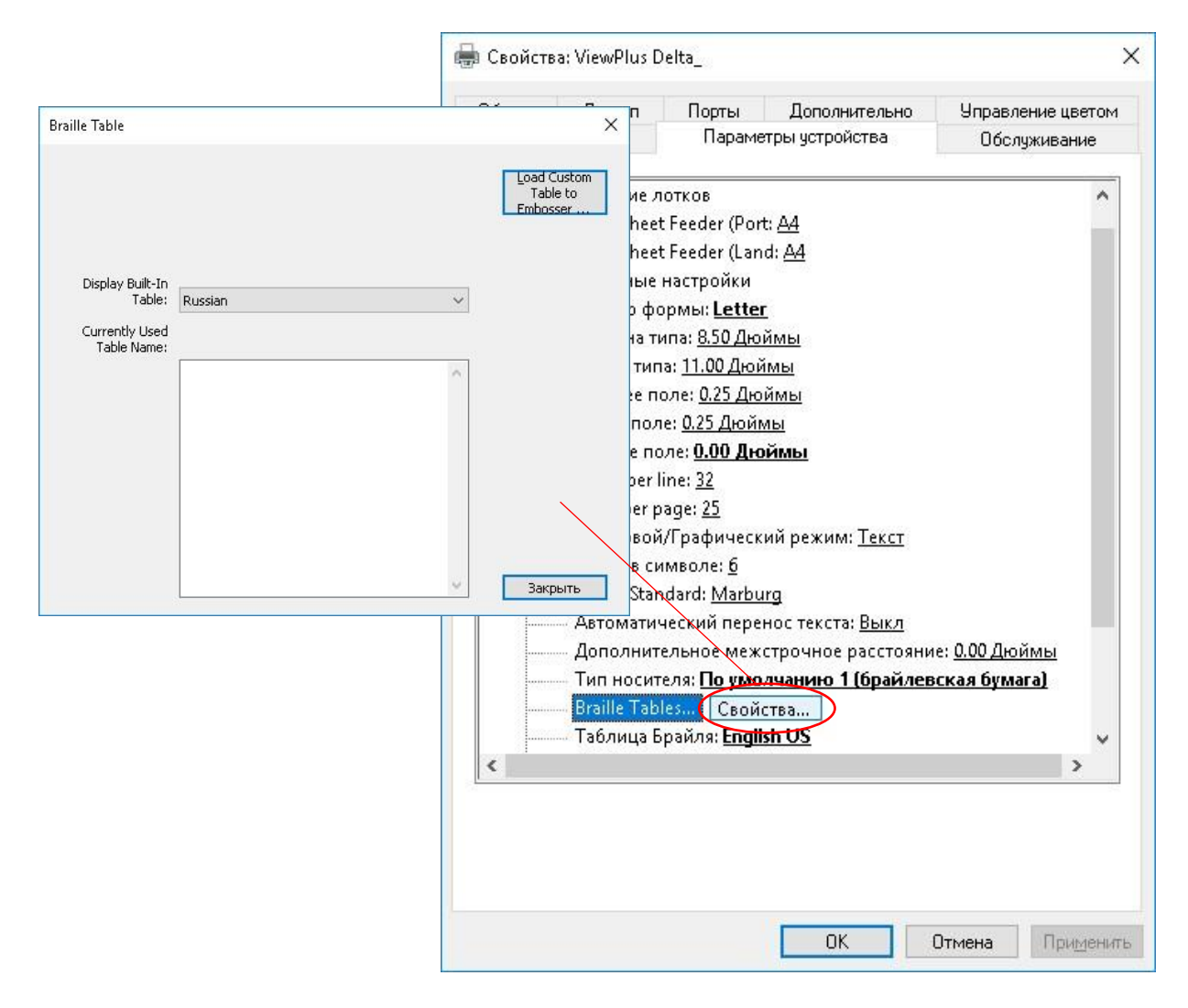

*Показаны свойства таблицы Брайля в настройках устройства*

Диалог предлагает две основные функции. В нижней секции отображаются встроенные таблицы Брайля, которые предоставляет VP Delta, включая текущую пользовательскую таблицу. Выберите имя таблицы Брайля в раскрывающемся списке, и вы получите таблицу, показанную на рисунке выше.

Вторая функция этого диалога предлагается по кнопке в правом верхнем углу. Она открывает диалоговое окно выбора файлов, чтобы выбрать пользовательскую таблицу Брайля, которая будет загружена в принтер. Таблица Брайля, которая была загружена в принтер в последний раз, будет

называться пользовательской таблицей и останется встроенной в качестве пользовательской таблицы, пока другой файл не будет загружен в принтер вместо неё.

Пользовательскую таблицу Брайля можно выбрать как файл типа \*.bct, \*.dis или \*.rbt. В диалоговом окне выбора файлов по умолчанию используется расположение таблиц Брайля, используемых в Tiger Software Suite. Выберите одну из этих таблиц или перейдите к расположению вашей собственной таблицы Брайля, которая будет загружена в принтер.

|                                         | « Локальный диск (С:) > Program Files > ViewPlus > | Tiger > Common >                                   | $\vee$ 0<br>Поиск: Common |                        | $\mathfrak{a}$ |
|-----------------------------------------|----------------------------------------------------|----------------------------------------------------|---------------------------|------------------------|----------------|
| Упорядочить ▼<br>Новая папка            |                                                    |                                                    |                           | EE ·<br>$\blacksquare$ | ๏              |
|                                         | $\lambda$<br>Имя                                   | Дата изменения                                     | Тип                       | Размер                 |                |
| • Быстрый доступ                        | Nihonjin6.bct                                      | 03.05.2013 17:20                                   | Файл "ВСТ"                | 3 KB                   |                |
| <b>C</b> OneDrive                       | Norsk6.bct                                         | 13.01.2018 13:16                                   | Файл "ВСТ"                | 3 K5                   |                |
|                                         | Norsk8.bct                                         | 01.04.2017 11:25                                   | Файл "ВСТ"                | 4K <sub>5</sub>        |                |
| Этот компьютер                          | Polski6.bct                                        | 08.03.2016 20:27                                   | Файл "ВСТ"                | 3 K5                   |                |
| F<br>Видео                              | Polski8.bct                                        | 13.01.2018 13:17                                   | Файл "ВСТ"                | 4K <sub>B</sub>        |                |
| 曽<br>Документы                          | Portugues6.bct                                     | 13.01.2018 13:18                                   | Файл "ВСТ"                | $2$ K <sub>B</sub>     |                |
| Загрузки                                | Portugues8.bct                                     | 03.05.2013 15:47                                   | Файл "ВСТ"                | 7K <sub>b</sub>        |                |
| Изображения<br>$\overline{\phantom{0}}$ | Romanesc6.bct                                      | 13.01.2018 13:19                                   | Файл "ВСТ"                | 2 KE                   |                |
| Музыка                                  | Russkiy6.bct                                       | 13.01.2018 13:19                                   | Файл "ВСТ"                | 3 K5                   |                |
| Объемные объекты                        | Svenska6.bct                                       | 17.01.2017 14:13                                   | Файл "ВСТ"                | 2 K5                   |                |
| Рабочий стол                            | Svenska8.bct                                       | 13.01.2018 18:42                                   | Файл "ВСТ"                | 4K <sub>5</sub>        |                |
|                                         | Türk8.bct                                          | 13.01.2018 18:43                                   | Файл "ВСТ"                | 2 K5                   |                |
| • Локальный диск (С:)                   | u<br>Ukrainsky6.bct                                | 03.05.2013 15:42                                   | Файл "ВСТ"                | $2$ K <sub>B</sub>     |                |
| Имя файла: Russkiy6.bct                 |                                                    | Braille Conversion Tables (*.bct ><br>$\checkmark$ |                           |                        |                |

*Показан выбор файла пользовательской таблицы Брайля*

Таблица Брайля: в раскрывающемся списке выберите, какую таблицу Брайля использовать при печати. Если должна использоваться для преобразования текста в Брайль ранее загруженная пользовательская таблица, выберите здесь «Пользовательская таблица».

|              |                                 |       | English US                            |               |  |
|--------------|---------------------------------|-------|---------------------------------------|---------------|--|
| Общие        | Доступ                          | Порті | German                                | вление цветом |  |
| Безопасность |                                 |       | <b>Nat French</b>                     | рлуживание    |  |
|              |                                 |       | Spanish                               |               |  |
|              | Ширина типа: 8.50 Italian       |       |                                       |               |  |
|              | <b>Длина типа: 11.00</b>        |       | Arabic                                |               |  |
|              | <b>Верхнее поле: 0.25</b>       |       | Czech                                 |               |  |
|              | ——— Левое поле: <u>0.25 Д</u>   |       | Danish                                |               |  |
|              | Правое поле: 0.00               |       | Greek                                 |               |  |
|              | Chars per line: 32              |       | Swedish                               |               |  |
|              | Lines per page: 25              |       | Latvian                               |               |  |
|              | <b>Е. Текстовой/Графич</b>      |       | Islandic                              |               |  |
|              | - Точек в символе:              |       | Norwegian                             |               |  |
|              | Braille Standard: M             |       | <b>Russian</b>                        |               |  |
|              | ——— Автоматический п            |       | English UK                            |               |  |
|              |                                 |       | Dutch                                 |               |  |
|              | Дополнительное в Polish         |       |                                       | оймы          |  |
|              | ——— Тип носителя: По Portuguese |       |                                       | aara)         |  |
|              | Braille Tables                  |       | Japanese                              |               |  |
|              |                                 |       | Таблица Брайля: English US            |               |  |
|              |                                 |       | Высота точки Брайля: Нормальная       |               |  |
|              | Braille Quality: CrangapTHOE    |       |                                       |               |  |
|              |                                 |       | Дуплекс: Двустороннее (Interpoint)    |               |  |
|              | Output Face: Face Up            |       |                                       |               |  |
|              |                                 |       | Е. Восстановить значения по умолчанию |               |  |
|              |                                 |       |                                       | ъ             |  |
|              |                                 |       |                                       |               |  |
|              |                                 |       |                                       |               |  |
|              |                                 |       |                                       |               |  |
|              |                                 |       |                                       |               |  |
|              |                                 |       |                                       |               |  |

*Показан выбор доступных таблиц Брайля*

Высота шрифта Брайля **—** выберите «Низкий», «Обычный» или «Высокий», чтобы контролировать, какой высоты будут печататься точки Брайля. Двойная **—** выберите одностороннюю или двустороннюю печать (интерполяцию).

#### Вкладка «Обслуживание»

Вкладка «Обслуживание» диалогового окна свойств принтера внизу слева предоставляет информацию о подключённом VP Delta: версия драйвера, серийный номер принтера, доступная версия прошивки.

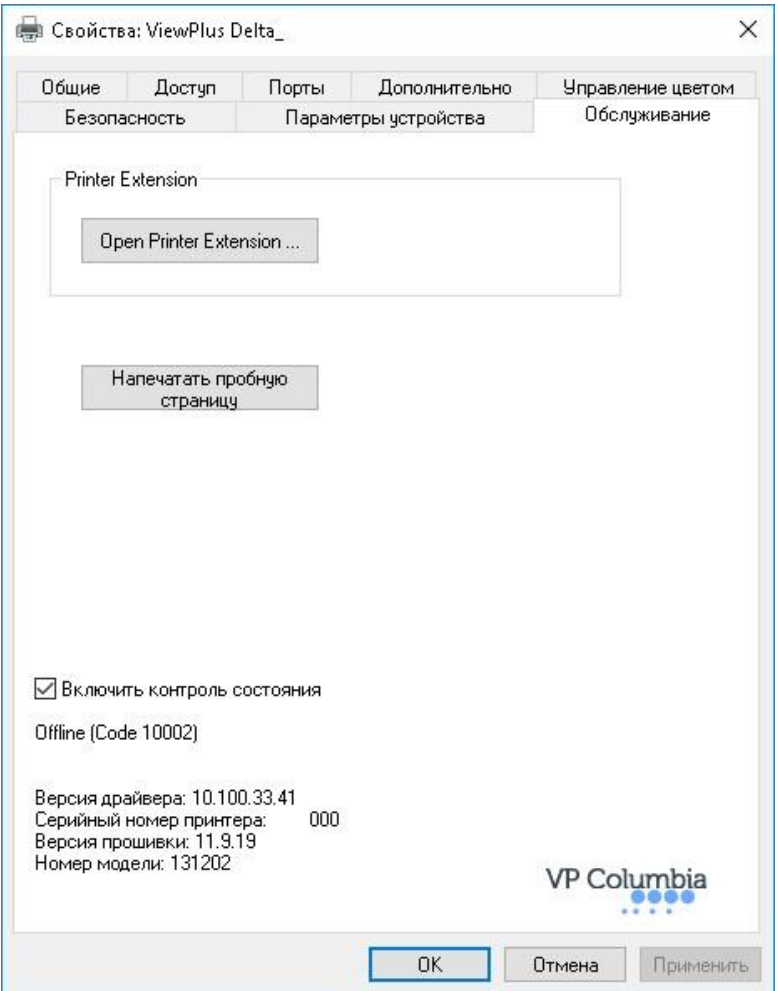

*Показана вкладка «Обслуживание»*

#### **Open Printer Extension…**

Откроется отдельная программа для обеспечения расширенного доступа к встроенным настройкам устройства. Дополнительную информацию см. Ниже.

#### **Печать тестовой страницы:**

Инициирует печать встроенной тестовой страницы принтера. Пытаясь распечатать тестовую страницу, убедитесь, что принтер правильно подключён к вашему компьютеру и бумага загружена.

#### **Включить контроль состояния**

Если флажок установлен, сообщения о статусе принтера будут отображаться и обновляться постоянно, пока принтер правильно взаимодействует с компьютером.

#### Расширенные настройки принтера

#### *Вкладка «Калибровка»*

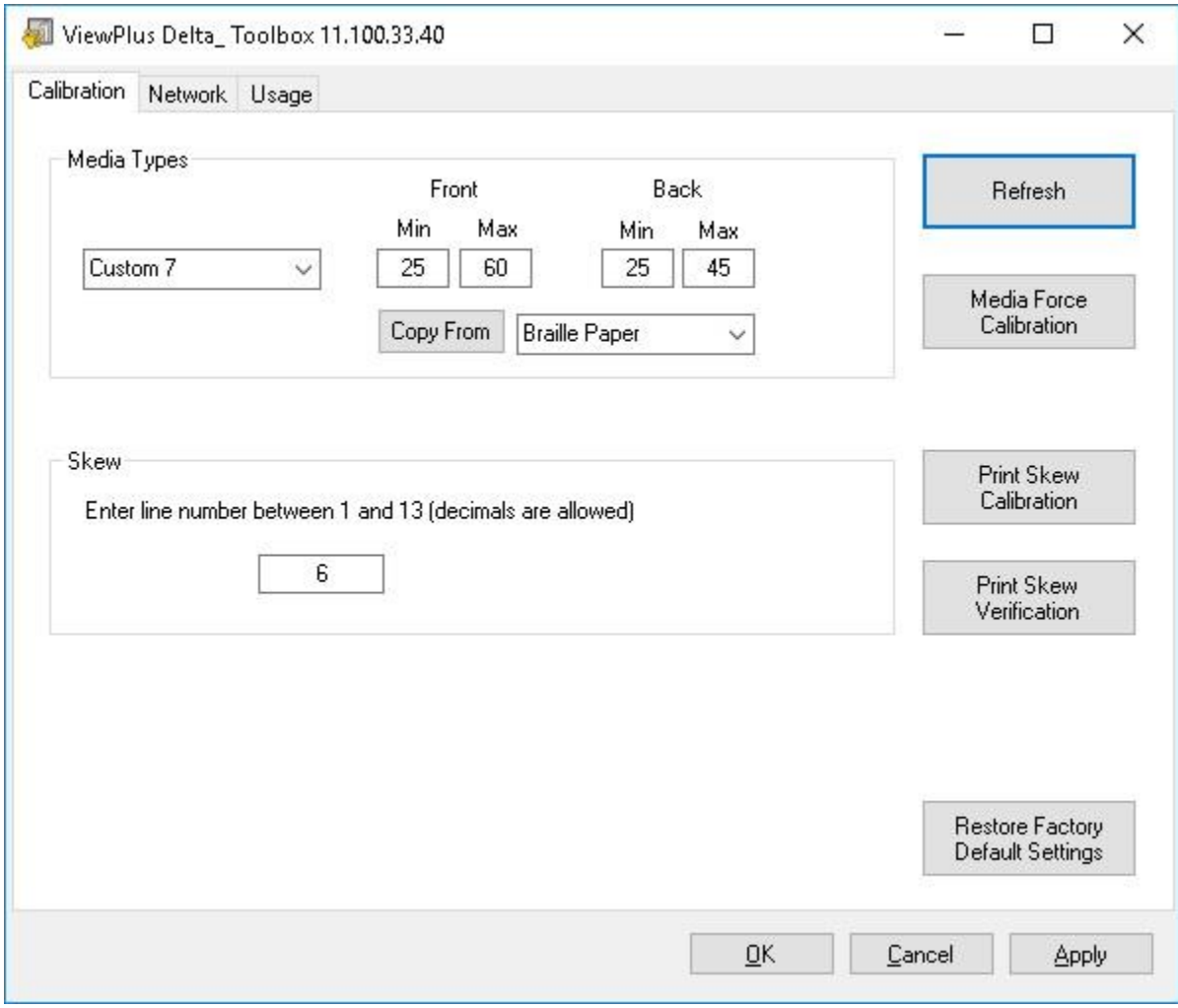

#### *Показана вкладка «Calibration»*

Типы носителей: Дополнительно к предустановленным типам носителей вы можете выбрать тип носителя «Пользовательский» в настройках устройства «Свойства принтера». Сила удара, применяемая при тиснении на носителе типа «Пользовательский», определяются по настройкам «Мин» и «Макс». Можно протестировать и откалибровать это, запуская процедуру кнопкой «Калибровка носителя», которая находится справа.

Откроется диалоговое окно, показанное на следующем рисунке.

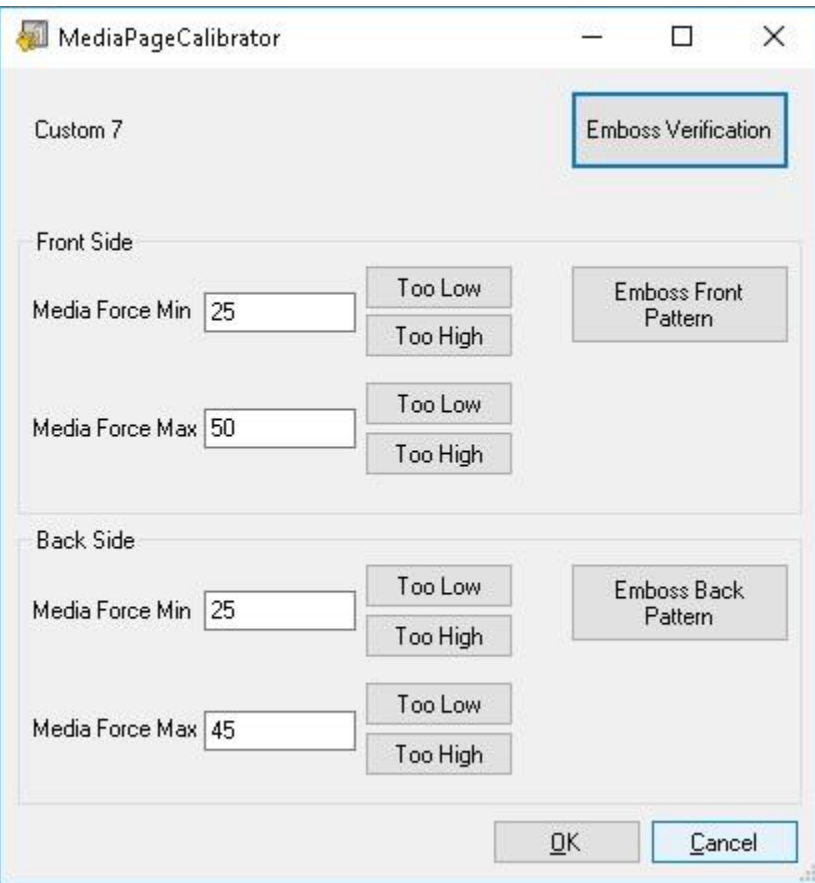

 *Показано окно MediaPageCalibrator*

Чтобы найти оптимальное значение для Media Force Min и Max для печати на лицевой стороне бумаги, нажмите кнопку «Шаблон переднего плана» и оцените результат рельефной печати шрифтом Columbia. Он показывает образец точек с низким и с высоким тиснением. Низкие точки Брайля должны быть заметны только прикосновением, когда как высокие точки должны сильно выступать. Используйте кнопки «Слишком низко» и «Слишком высоко», чтобы настроить значения Min и Max в соответствии с вашими выводами. Действуйте аналогичным образом для печати на обратной стороне бумаги.

Перекос — если на отпечатанном тексте Брайля точки 1, 2, 3 или 4, 5, 6 отображаются не прямо друг под другом, это может быть вызвано отключением параметра «Перекос». В этом случае убедитесь, что бумага загружена в принтер, и запустите пробную печать, нажав кнопку «Print Skew Calibration». Из напечатанных образцов выберите тот, у которого вертикальные линии прямые, считая разделённые участки рисунка сверху вниз, начиная с «1». Введите номер соответствующего шаблона в поле редактирования и нажмите «Применить». После нажатия «Применить» и звукового сигнала подтверждения от принтера вы можете напечатать шаблон проверки перекоса, используя кнопку «Print Skew Verification», чтобы узнать, необходима ли дополнительная регулировка или вы удовлетворены результатом тиснения.

#### *Вкладка «Сеть»*

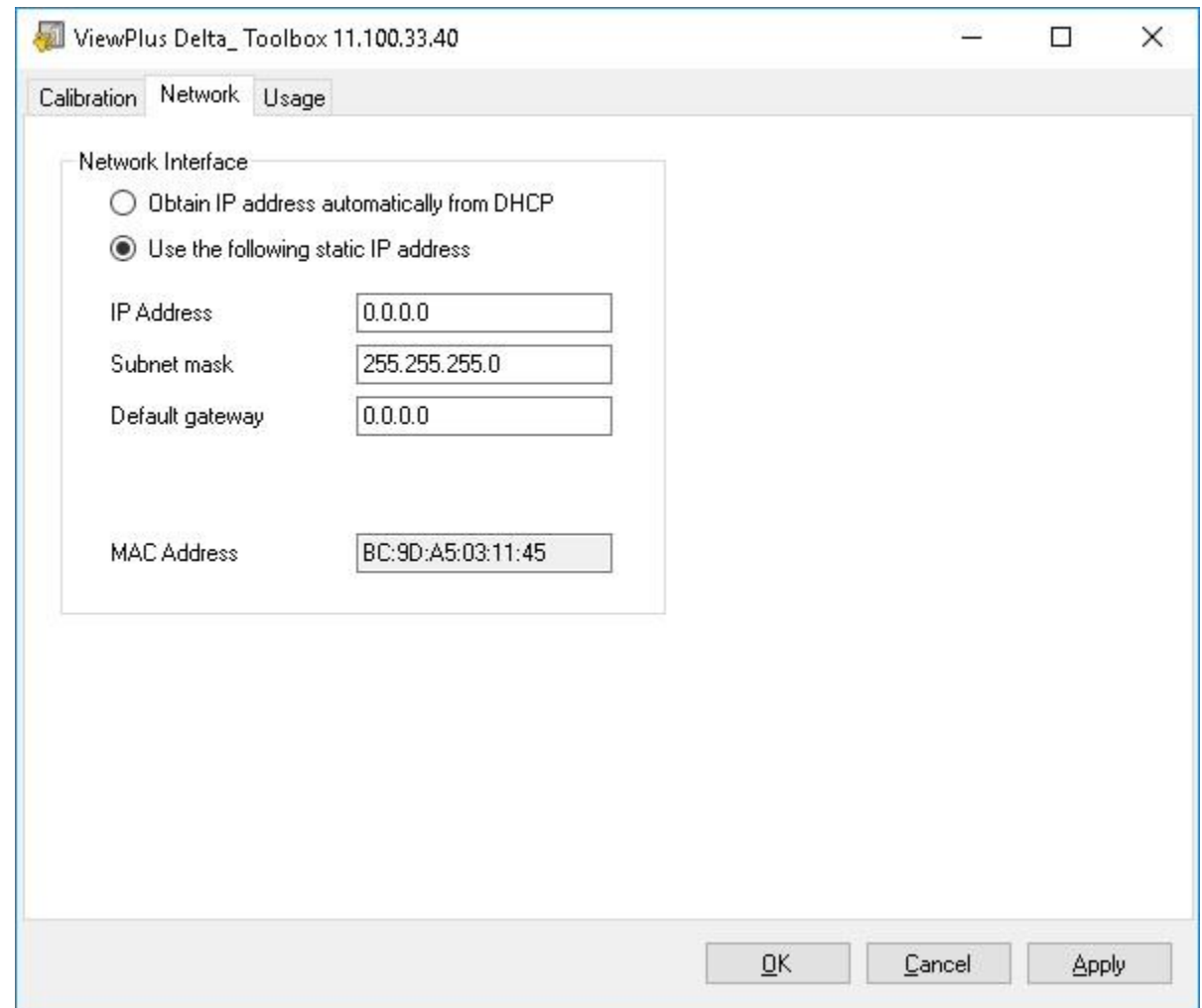

*Показана вкладка «Network»*

Сеть — Если вы используете VP Delta через сетевое соединение, эта вкладка даст возможность проверить настройки сетевых адресов или вводить статические IP-адреса вручную. MAC-адрес вашего принтера будет отображаться, а также указан на наклейке штрих-кода на задней стороне устройства.

#### *Вкладка «Использование»*

Использование — на этой вкладке отображается информация об использовании принтера. Она включает средний срок службы соленоида, оставшийся для каждого из двух кареток в принтере, а также количество напечатанных страниц и количество часов использования.

# <span id="page-26-0"></span>C. Настройка печати

Настройки печати содержат настройки для печати на вашем ViewPlus Delta из программ под Windows, которые влияют на вывод отдельных задач печати. Чтобы открыть диалоговое окно настроек печати, нажмите кнопку «Настройки ...» на вкладке «Общие» диалогового окна «Свойства принтера».

В системной панели управления Windows «Устройства и принтеры» выберите пункт «Параметры печати ...» в контекстном меню показанного здесь устройства ViewPlus Delta.

Кроме того, параметры печати доступны после поля выбора принтера в стандартном диалоговом окне печати Windows при печати из большинства программ.

#### Вкладка «Макет»

Параметры настройки печати распределены по трём вкладкам. Вкладка «Макет» содержит параметры, относящиеся к макету страницы печатаемого документа. Используйте описания параметров вкладки «Макет», чтобы выбрать подходящие для документа настройки.

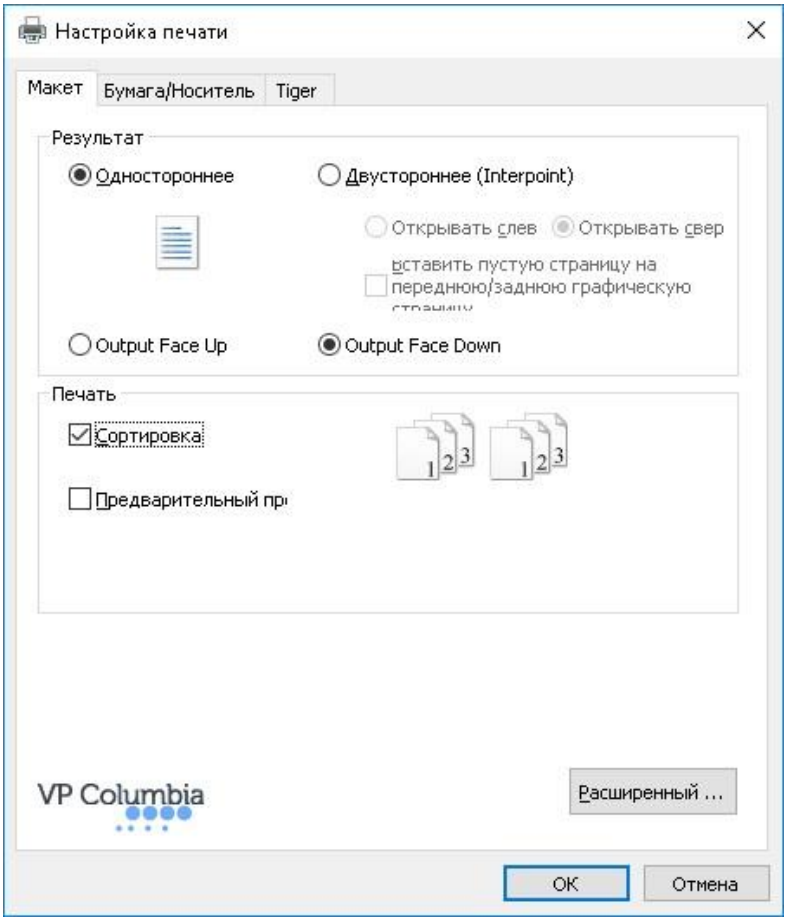

*Показана вкладка «Макет»*

#### *Результат*

**Односторонний** — выберите этот параметр, если вы не хотите печатать на обратной стороне страниц.

**Двустороннее (Interpoint):** выберите эту опцию, если вы хотите печатать на обратной стороне страниц. Если выбрано «Двусторонняя (Interpoint)», появляется следующий флажок:

Флажок «Вставить пустую страницу на переднюю/заднюю графическую страницу»: если отмечено, автоматически будет вставлена пустая страница для обратной или лицевой стороны страницы, содержащей рельефную графику. Не выбирайте эту настройку, если вы уже вставили пустые страницы после графических страниц в документе в приложении.

#### *Печать*

**Сортировка** — когда этот флажок отмечен и распечатывается несколько копий документа, один полный документ будет отпечатан за один раз. Если флажок сортировки не отмечен, все копии каждой страницы будут отпечатаны перед печатью всех копий следующей страницы документа.

**Предварительный просмотр** — если флажок отмечен, то вместо печати документ будет показан в окне предпросмотра Tiger в том виде, как он будет напечатан. Если вы удовлетворены предварительным просмотром, снова выберите параметр «Печать» в Tiger Viewer, чтобы отправить задание на печать на принтер.

#### *Расширенный*

Эта кнопка вызывает диалог расширенных параметров, содержащий только один параметр:

**Ориентация** — Альбомный перевёрнутый. Если отмечено, эта настройка поворачивает страницы в альбомной ориентации на 180 градусов.

#### Вкладка Бумага/Носитель

Вкладка Бумага/Носитель содержит параметры, относящиеся к типу бумаги или материала, используемого для печати. Выберите настройки, соответствующие вашему носителю.

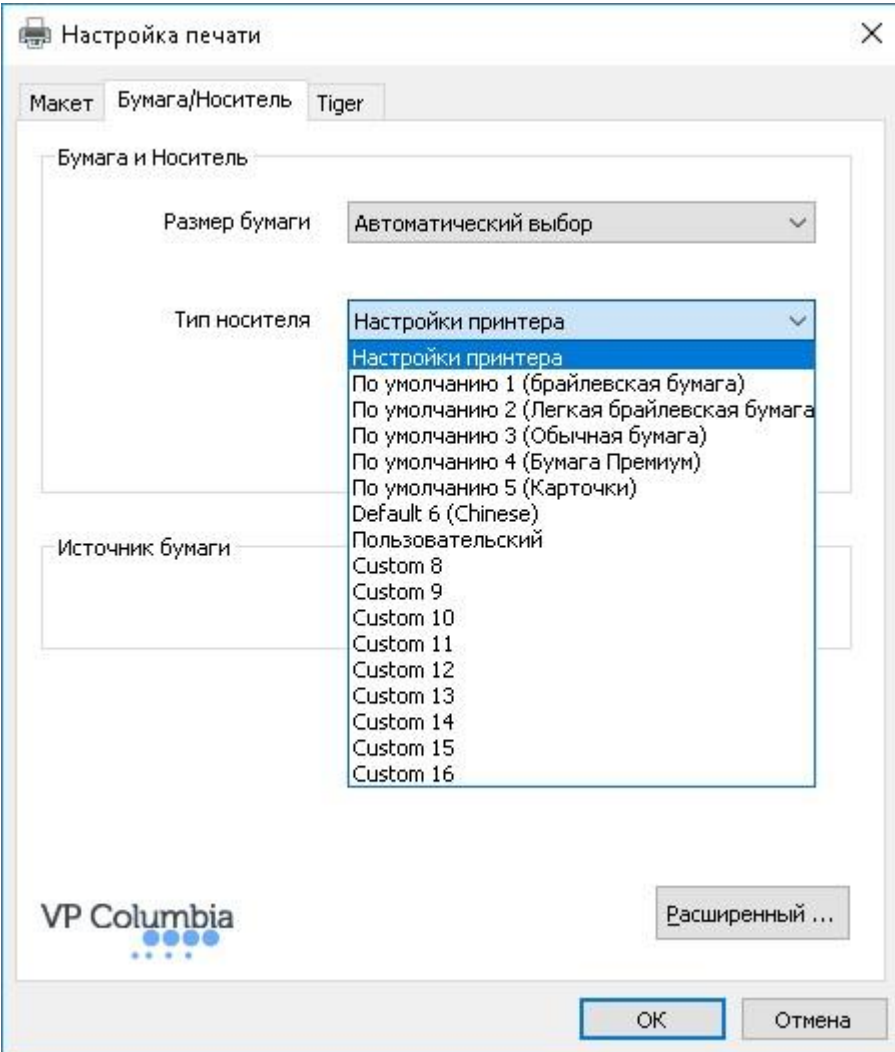

#### *Бумага и Носитель*

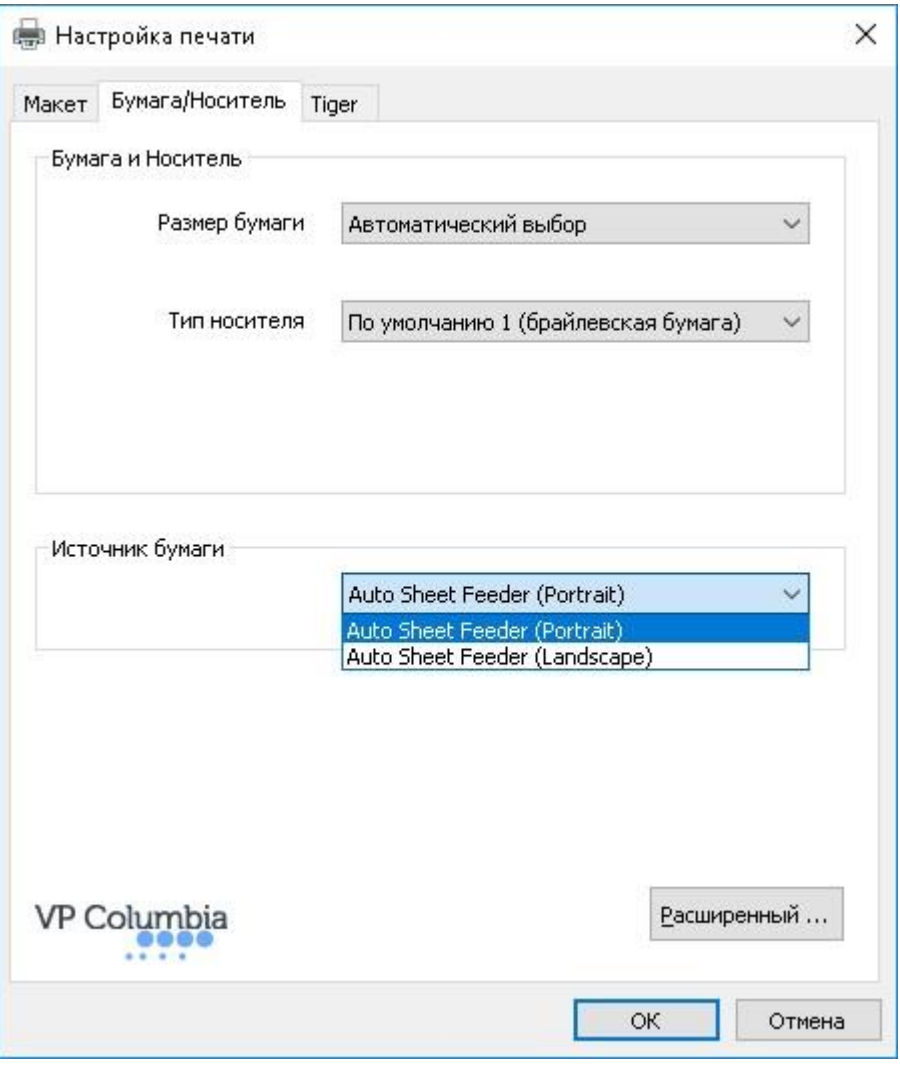

Показана вкладка «Бумага/Носитель»

**Размер бумаги** — Выберите размер бумаги из списка или оставьте вариант «Автоматический выбор», чтобы разрешить приложению печати выбрать правильный размер за вас.

**Тип носителя** — Выберите тип носителя, который вы используете. Настройка типа носителя определяет силу удара молоточков, которая применяется во время тиснения. При выборе каждого типа носителя также показывается соответствующая плотность бумаги в граммах на квадратный метр в скобках за именем типа носителя.

«Настройка принтера» применит настройку типа носителя, указанного в пункте «Тип носителя» в свойствах принтера на вкладке «Настройки устройства».

**Источник бумаги —** Автоподача (Портрет) / Автоподача (Пейзаж): Укажите принтеру, в какой ориентации бумага была вставлена в лоток, чтобы обеспечить правильную печать документа на бумаге.

**Дополнительно…** — Кнопка «Дополнительно» открывает другое диалоговое окно, которое позволяет создавать нестандартные форматы бумаги и управлять ими.

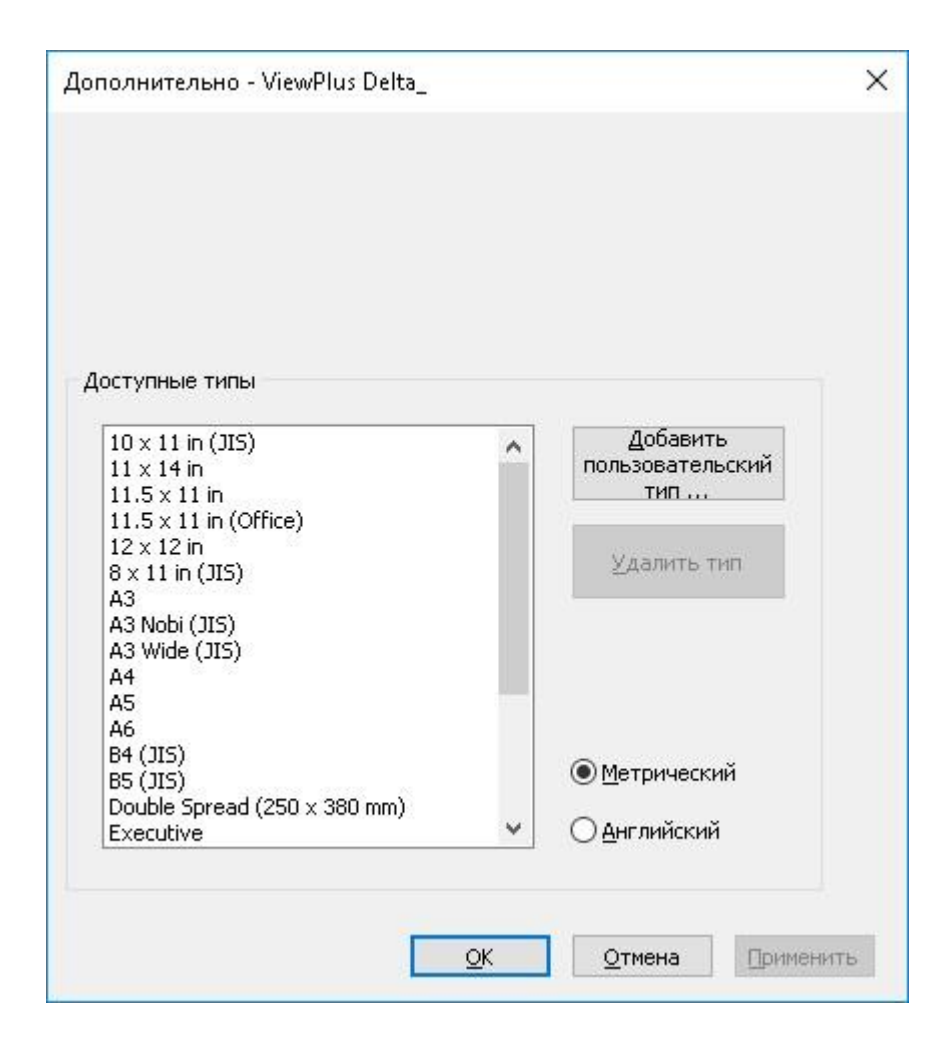

#### **Доступные типы**

В этом списке представлены все форматы, доступные для форматирования документов Windows при печати на VP Delta, а их размеры показываются справа при выборе имени формата.

Добавить пользовательский тип… — Эта кнопка откроет новое диалоговое окно, в котором у вас будет возможность ввести новое имя настраиваемого формата и определить ширину и высоту для этой формы либо в метрической, либо в английской единицах измерения.

#### **ПРИМЕЧАНИЕ: НЕЛЬЗЯ ДОБАВИТЬ ТИП С ШИРИНОЙ БУМАГИ БОЛЕЕ 12 ДЮЙМОВ.**

Удалить формат — Если формат выбран в списке, эта кнопка удалит выбранный формат.

Метрическая/Английская — Выберите одну из этих систем, чтобы показать размеры в соответствующих единицах измерения.

#### Вкладка «Tiger»

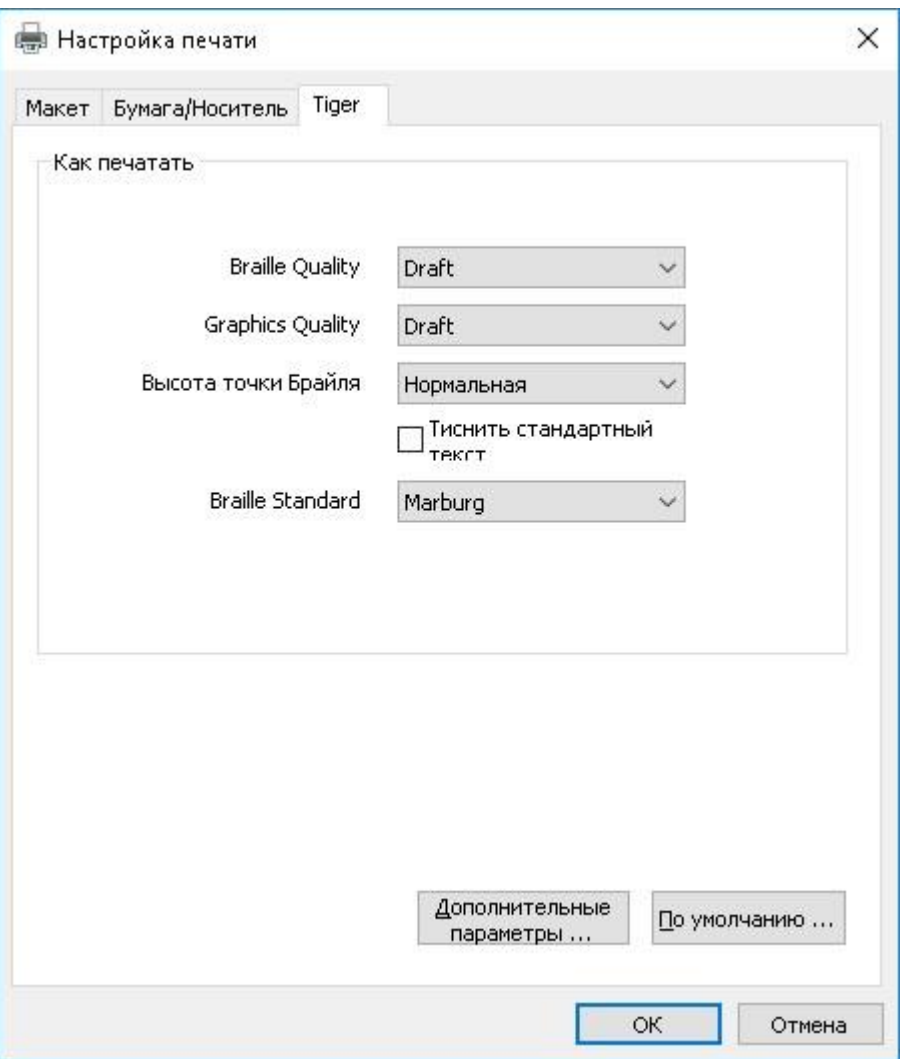

#### *Показана вкладка «Tiger»*

На вкладке «Tiger» содержатся следующие элементы управления шрифтом Брайля и параметры вывода на печать:

#### **Как печатать**

**Качество графики** — Выберите «Черновик», «Стандартное» или «Наилучшее». Печать в черновом качестве будет размещать меньше точек на квадрат по сравнению с лучшим качеством, где точки с разрешением 100 точек/дюйм будут максимально близки друг к другу. Лучшее качество даст наивысшую точность при тиснении фигур и контуров, но для печати потребуется больше времени.

**Высота точки Брайля** — Выберите «Низкий», «Нормальная» или «Высокий» уровень высоты точек Брайля. Обычная высота точки устанавливает точки Брайля на ту же высоту, что и самые высокие точки графики. Отрегулируйте высоту шрифта Брайля выше или ниже для удобного чтения.

**Тиснить стандартный текст —** Если отмечено, обычный шрифт, не переведённый в Брайль, будет отпечатан рельефным. Это полезно при использовании крупного шрифта для печати рельефными буквами. При этом рекомендуется менять цвет шрифта до серого, а не чёрного цвета, так как бумага может разорваться при тиснении сплошного чёрного.

**Стандарт Брайля** — выберите из пяти различных стандартов, чтобы определить интервал между точками Брайля.

**Дополнительные параметры…** : Эта кнопка откроет новое диалоговое окно со следующими настройками:

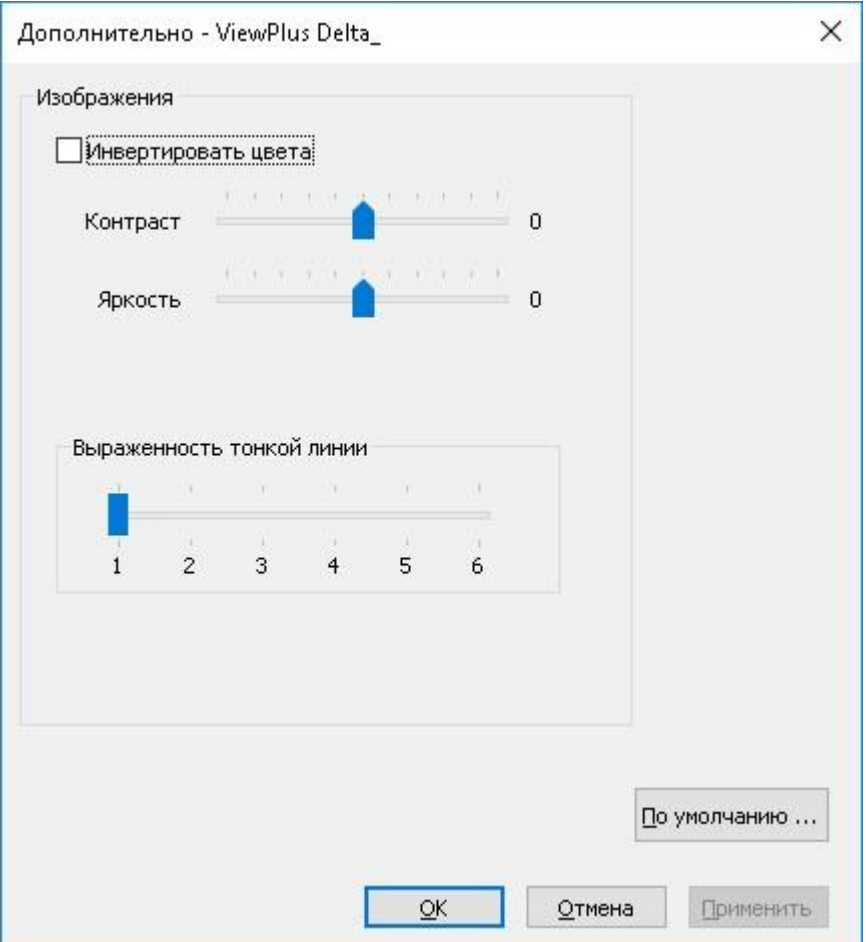

*Показано окно «Дополнительно»*

#### **Изображения**

**Инверсия цветов** — Установите этот флажок, если вы хотите, чтобы цвета в тактильной графике печатались инверсно, что означает, что более светлые цвета будут печататься в более высоких точках, а более тёмные цвета будут печататься более низкими точками.

**Контраст** — По умолчанию установлено в 0. Изменяется от -100 до 100. Увеличение контраста увеличивает разницу в высоте точек, которые передают светлые и тёмные оттенки.

**Яркость** — По умолчанию установлено в 0. Изменяется от -100 до 100. Увеличение яркости может быть полезно, чтобы увеличить интенсивность всех цветов. Эта настройка чаще всего применяется к изображениям, в которых линии тонкие и светлые.

**Выраженность тонкой линии** — Как правило, толщина линии на исходном изображении должна быть не менее 1,5пт. Если линии на графике слишком тонкие для того, чтобы правильно их напечатать, сдвиньте ползунок вправо.

**По умолчанию… —** Кнопка «По умолчанию…» вернёт все настройки к значениям по умолчанию.

# <span id="page-34-0"></span>**V. Панель управления**

### <span id="page-34-1"></span>A. Функциональные кнопки

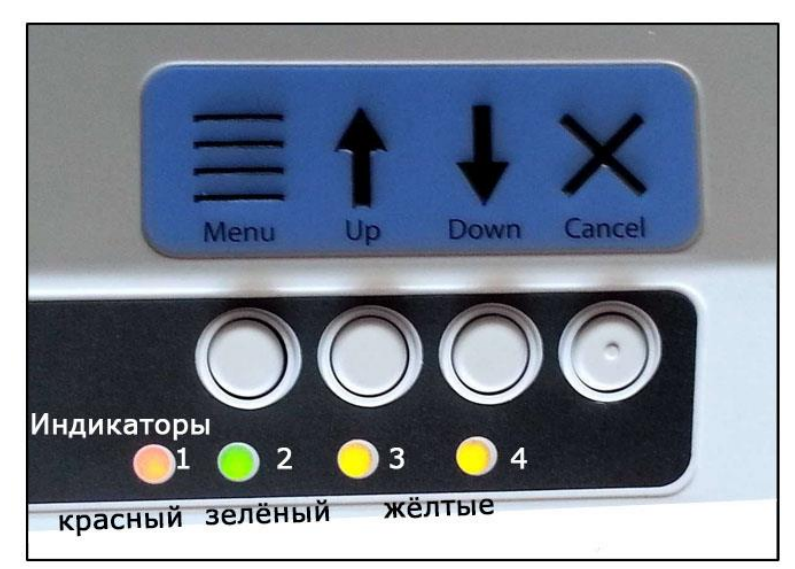

*Показана панель управления и светодиодные индикаторы.*

(Кнопки описаны в порядке слева направо)

**Menu — Меню**. Нажмите эту кнопку в автономном режиме, чтобы войти во встроенное меню и настроить параметры печати в режиме совместимости, например, при печати с тифлоорганайзера, а не с компьютера под управлением операционной системы Windows. Чтобы иметь возможность следить за меню, необходимо подключить динамик к разъёму аудиовыхода. Дополнительная информация о встроенном меню настроек приводится далее.

**Up — Вверх**. Вне встроенного меню эта кнопка не используется, в меню она используется для навигации, как описано далее.

**Down — Вниз.** Вне встроенного меню нажатие этой кнопки перемещает бумагу вперёд на определённое расстояние, для подачи бумаги в верхнюю позицию при печати или в положение отрыва бумаги в зависимости от текущей ситуации. Удерживание кнопки приведёт к перемещению бумаги вперёд до тех пор, пока удерживается кнопка.

Когда во время работы заканчивается бумага, используйте эту кнопку для продолжения печати после загрузки в принтер новой бумаги.

Во встроенном меню эта кнопка используется для навигации, как описано далее.

### <span id="page-35-0"></span>B. Встроенное меню

VP Delta предоставляет встроенное меню для настройки параметров устройства без подключения принтера к компьютеру. Это полезно для настройки параметров перед печатью в режиме совместимости, например, с тифлоорганайзера.

Чтобы войти во встроенное меню, убедитесь, что принтер находится в автономном режиме. Это обозначается красным светом индикатора. Используйте кнопку Cancel для переключения между онлайн-и оффлайн-режимами. Затем нажмите кнопку Menu, чтобы войти во встроенное меню, сопровождаемое звуковыми сообщениями. Чтобы иметь возможность прослушивать сообщения, необходимо подключить активные колонки через аудиовыход на правой стороне аппарата, так как встроенных динамиков нет.

После входа в меню перемещайтесь по пунктам меню с помощью кнопок со стрелками ВВЕРХ и ВНИЗ.

После входа меню кнопка Menu переключается между режимом «изменить настройку» и режимом «продолжить навигацию». В режиме «изменить настройку» настройку текущего пункта меню можно изменить с помощью стрелок ВВЕРХ и ВНИЗ. В режиме «продолжить навигацию» кнопки со стрелками ВВЕРХ и ВНИЗ можно использовать для перемещения по пунктам меню.

При навигации по меню и нажатии кнопки Menu для любого пункта меню в аудиосообщении будет указано название пункта меню и его текущее значение. Теперь кнопки со стрелками ВВЕРХ и ВНИЗ изменяют значение. Нажатие кнопки Menu вернёт вас на уровень меню либо с изменённым значением, либо без изменений. Кнопка Cancel всегда вернёт вас на уровень меню без изменения значения.

Значение сохраняется при подтверждении кнопкой Menu, и звучит подтверждающее сообщение, сопровождаемое звуковым сигналом принтера.

Кнопка Cancel возвращает вверх на один уровень меню в любом состоянии. Если появляется сообщение «без изменений», текущий пункт меню не был изменён до выхода из меню, но все изменения, которые были подтверждены, сохраняются.

В следующей таблице показаны все пункты меню и диапазон их значений.

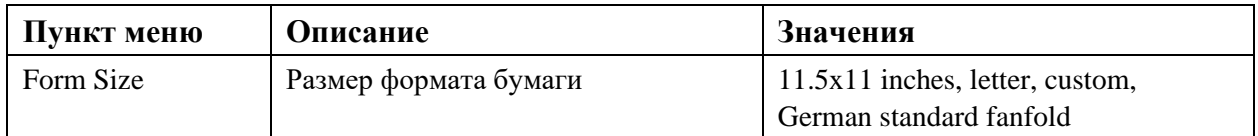

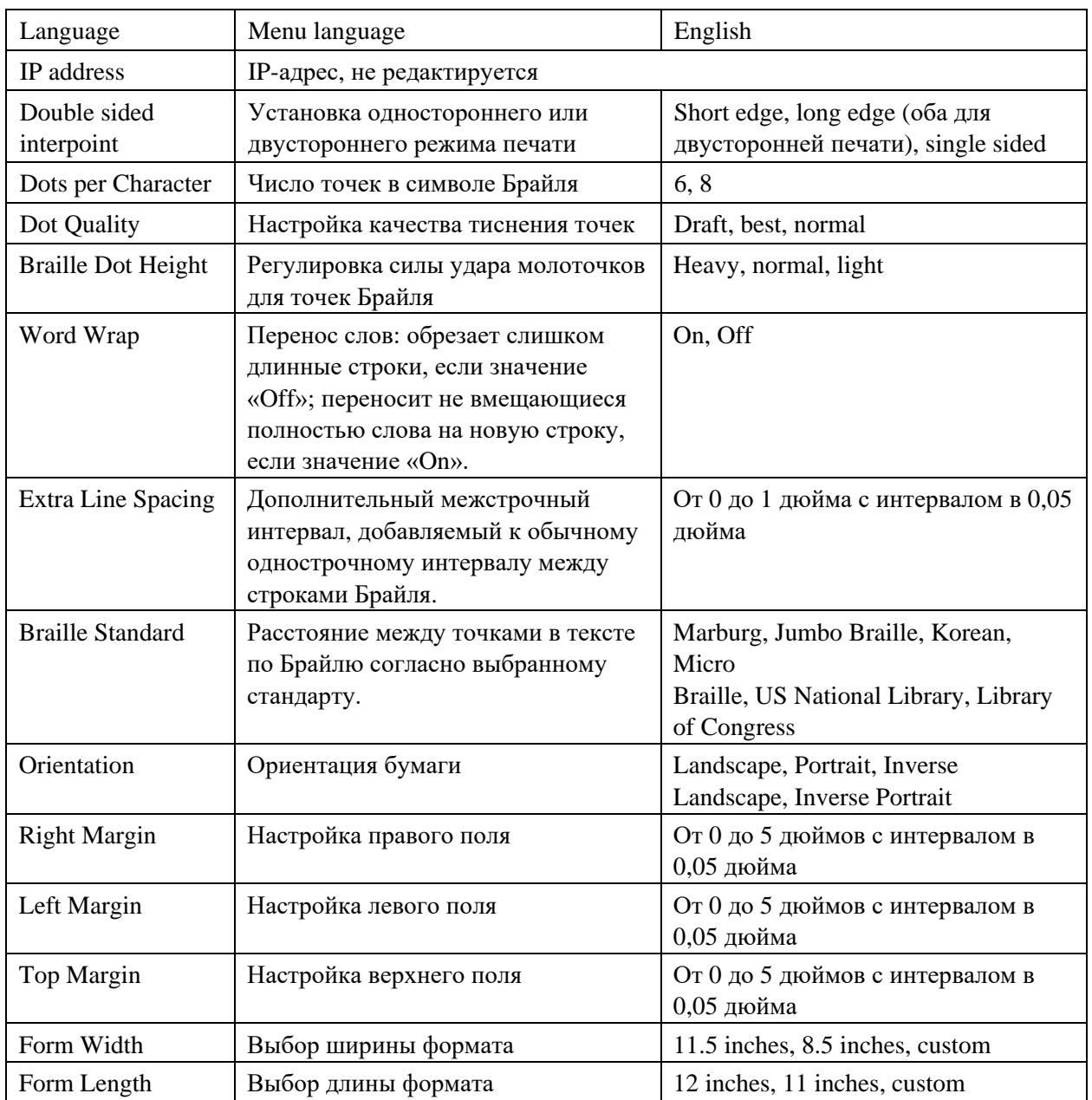

### <span id="page-36-0"></span>C. Состояние устройства и оповещения

Пока принтер подключён к сети и правильно подключён к компьютеру, вы сможете получать сообщения о состоянии и коды через вкладку «Обслуживание» в свойствах принтера. Кроме того, VP Delta может указывать статус посредством звуковых оповещений и светодиодов.

В следующей таблице показаны состояния устройства и соответствующие предупреждения от принтера.

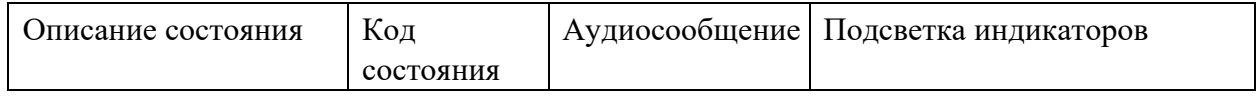

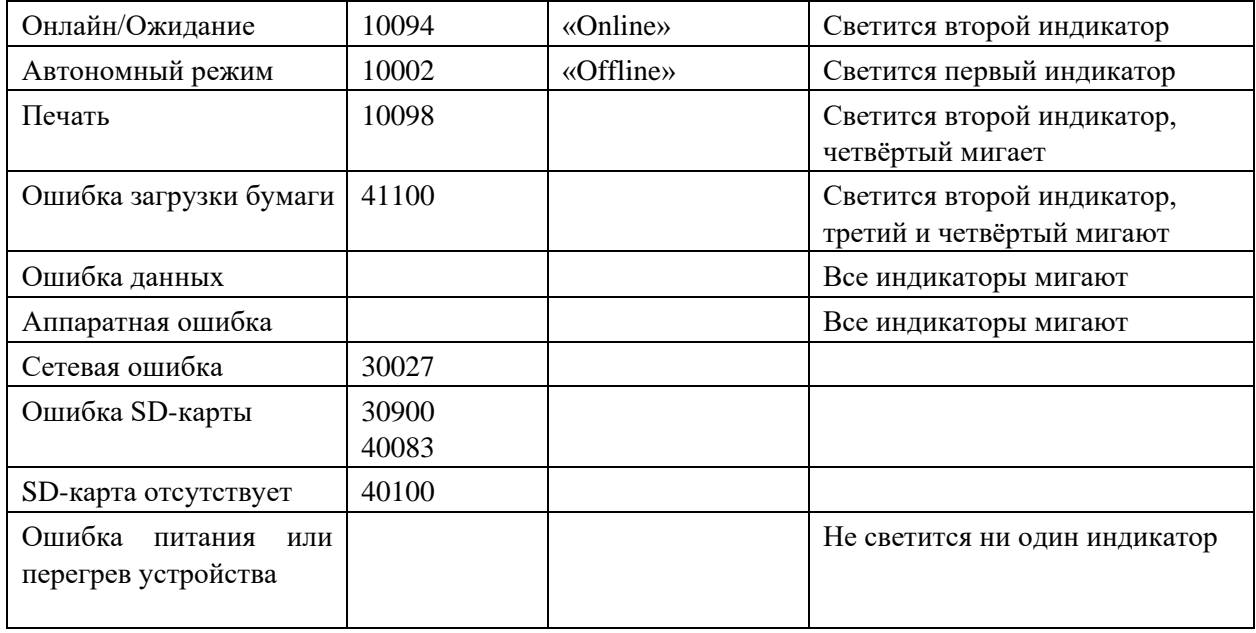

Если произойдёт одно из этих событий, выполните следующие действия:

Ошибка загрузки бумаги: это может означать, что бумаги вообще нет, когда принтер пытается начать печать, или что бумага закончилась до завершения задания на печать. Это также может означать, что проход бумаги заблокирован и верхняя часть формы не найдена, чтобы начать новую страницу. В любом из этих случаев убедитесь, что путь прохода бумаги свободен от возможных препятствий и правильно загрузите бумагу в лоток, при этом располагая её как можно ниже в лотке. Нажмите кнопку со стрелкой вниз, чтобы начать, или продолжите печать. Чтобы отменить задание печати и устранить ошибку, нажмите кнопку Cancel. Если в очереди ожидает какое-либо другое задание на печать, устройство будет пытаться продолжить эти задания печати после одного нажатия кнопки Cancel.

Замятие бумаги: извлеките застрявшую бумагу в соответствии с инструкциями в разделе VI.C. ниже, и нажмите «Cancel», чтобы очистить статус ошибки перед новой отправкой задания на печать.

Ошибка печати данных. Если вы заметили неправильный вывод данных из принтера, нажмите «Отмена» и отправьте задание на печать еще раз.

Каретка: если каретка застрянет, выключите принтер и проверьте, свободен ли путь прохода бумаги в соответствии с инструкциями, приведёнными в пункте VI.C ниже, удалите застрявшую бумагу. Включите принтер. Если это не очистит статус ошибки, обратитесь в службу поддержки ViewPlus.

Любой сбой, который не может быть идентифицирован: выключите принтер и обратитесь в службу поддержки ViewPlus.

# <span id="page-38-0"></span>**VI. Обращение с бумагой**

### <span id="page-38-1"></span>A. Загрузка бумаги

Ваш ViewPlus Delta имеет лоток для бумаги, в который помещается стопка листовой бумаги. Он будет подавать бумагу на принтер сверху вниз.

Лучшую подачу бумаги можно обеспечить, применив некоторые приёмы. Многие производители бумаги поставляют бумагу с листами, которые слегка склеиваются по краям. Разберите бумагу вручную, чтобы разделить склеившиеся страницы, во избежание подачи нескольких листов одновременно.

Для загрузки бумаги следуйте приведённым ниже инструкциям:

- Возьмите стопку листовой бумаги и поместите её, опустив по направляющим, в лоток в верхней части принтера Delta. Вы можете загружать бумагу как в портретной, так и в альбомной ориентации.
- Убедитесь, что бумага выровнена с правой стороны лотка, если смотреть на принтер спереди.
- Придвиньте левую направляющую к левому краю бумаги, как показано стрелкой A на рисунке ниже. Это позволит удерживать стопку бумаги в правой части лотка.
- Несильно нажмите на стопку вниз, чтобы ролики захватили бумагу. Чтобы захватить бумагу вручную, вы можете нажать вперёд горизонтальный стержень, который вы можете достать через отверстие в правой части лотка, как показано стрелкой B на рисунке ниже.

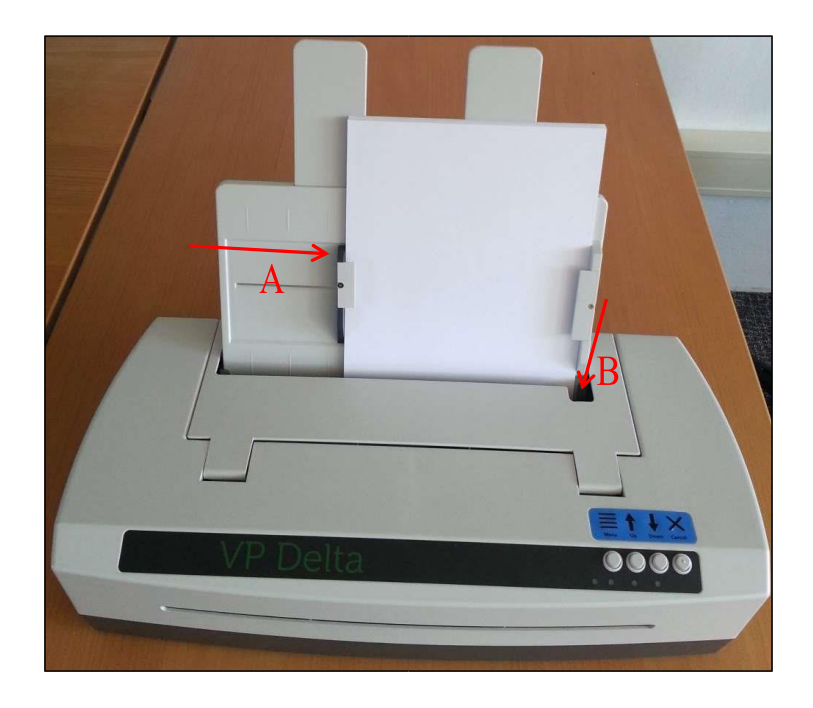

# <span id="page-39-0"></span>B. Коррекция подачи бумаги

#### Регулировка бумаги разной плотности

Ручка настройки на задней панели Delta (см. рисунок ниже) предназначена для приспособления к широкому диапазону бумаги разной плотности. Указатель на ручке показывает настройку регулировки тягового усилия на роликах подачи бумаги. Если ручка повёрнута указателем вверх, на роликах подачи бумаги создаётся минимальная сила тяги. Если ручка повёрнута до упора указателем вниз, на роликах подачи бумаги создаётся максимально возможное тяговое усилие. Для промежуточных настроек не имеет значения, повёрнут указатель вправо или влево — настройки симметричны.

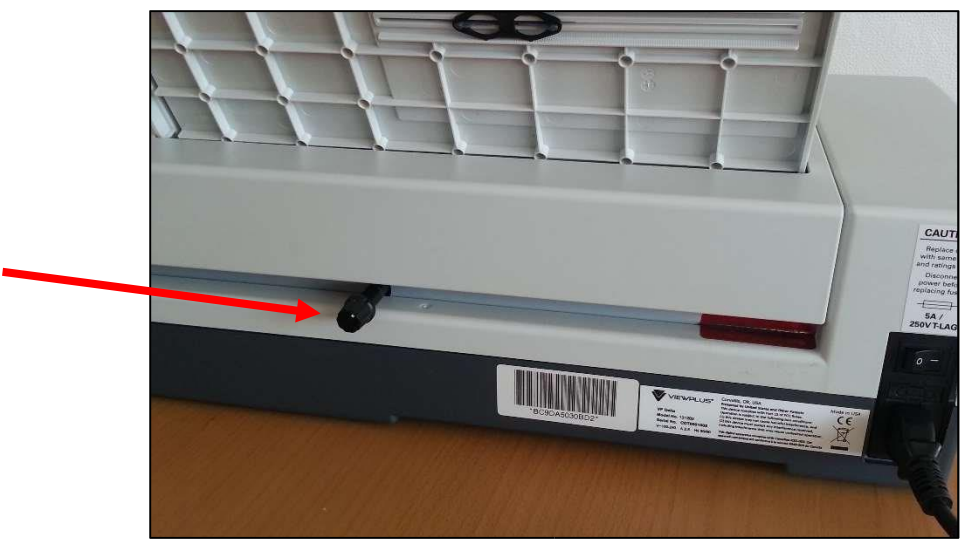

Показана ручка настройки подачи бумаги

Рекомендуемые настройки:

- Для лёгкой бумаги, например, копировальной ( $\sim 75$  г/м<sup>2</sup>) установите ручку указателем вверх
- Для тяжёлой бумаги (> 150 г/м<sup>2</sup>) установите ручку указателем до упора вниз
- Чтобы получить оптимальную подачу для любых промежуточных типов бумаги, вам может потребоваться отрегулировать промежуточную настройку. Начните с верхнего положения указателя и медленно поворачивайте ручку указателем вниз, проверяя подачу. Чтобы протестировать подачу, используйте кнопку со стрелкой вниз на панели управления. По её нажатию начнётся подача бумаги. Вы можете отрегулировать ручку во время подачи бумаги.

#### Что делать, если бумага не подаётся или подаётся много листов одновременно

Если бумага не подаётся, поверните ручку указателем пониже. Если подаётся несколько листов, поверните ручку указателем повыше. Лучше начинать с верхнего положения указателя и поворачивать его вниз. Отсутствие подачи вызывает немного лишних роликовых шумов, но, во всяком случае, не наносит вреда. При подаче нескольких листов они могут замяться и потребовать, чтобы их вытащили назад из принтера Delta, однако при тестировании до этого момента это произошло только с очень лёгкой бумагой.

### <span id="page-40-0"></span>C. Замятие бумаги

o Если принтер указывает на замятие бумаги, потяните видимую бумагу с выходной (передней) стороны устройства. Следите за тем, чтобы равномерно распределить тяговое усилие по всей бумаге, чтобы предотвратить разрывание.

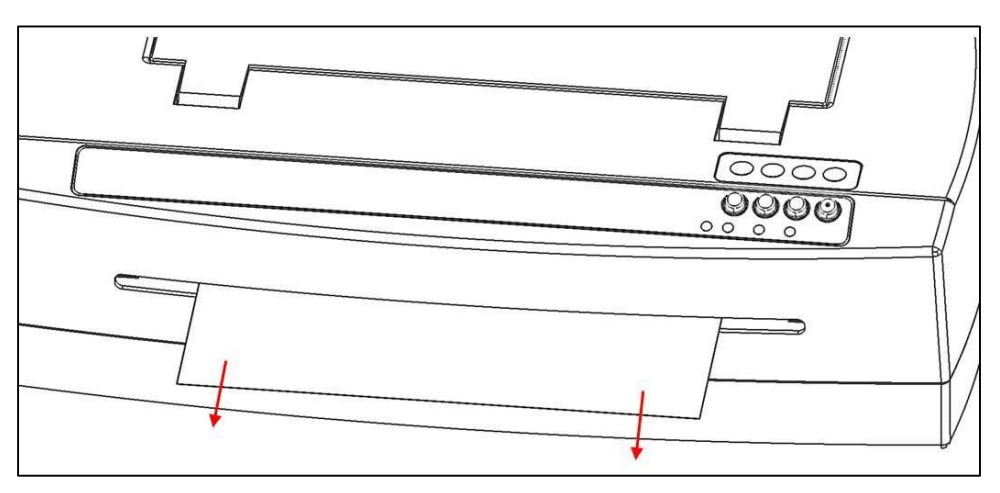

Показывает удаление бумаги в направлении передней части устройства

- o Если бумага полностью не вытягивается спереди, извлеките оставшуюся бумагу из лотка, а затем выньте лоток, прежде чем пытаться потянуть любую оставшуюся бумагу из верхней части принтера. Следите за тем, чтобы равномерно распределить тяговое усилие по всей бумаге, чтобы предотвратить разрывание.
- o Вы также можете попробовать нажимать кнопку со стрелкой вниз для помощи в протягивании бумаги из устройства.
- o Иногда обрывки бумаги остаются в принтере, тогда складывают пополам лист толстой бумаги, вставляют его в принтер и перемещают из стороны в сторону, чтобы освободить остатки бумаги, как указано на следующей иллюстрации.

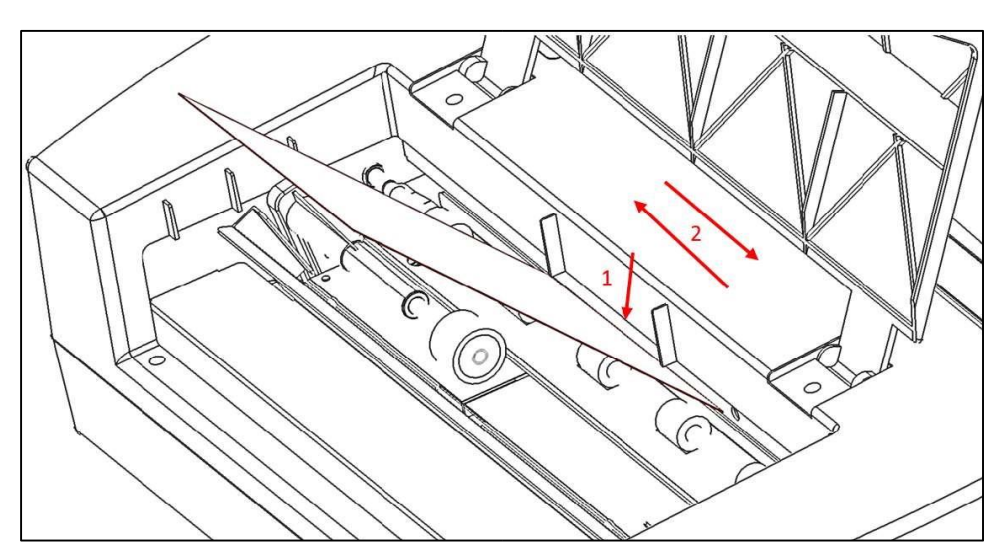

Показана ручная очистка от бумаги

### <span id="page-41-0"></span>VII. Брайль, трансляция и печать

В основном, технология тактильной печати создаст рельефное представление изображения на экране, где более тёмные цвета приведут к увеличению выпуклости тактильных точек, а более светлые цвета передаются более низкими тактильными точками.

Текст будет печататься только шрифтом Брайля после его перевода в код Брайля и распознавания как шрифта Брайля драйвером принтера. В приложениях Windows, если текст распознаётся как действительно текст, а не внедрён в качестве изображения, вывод полнотекстового Брайля может быть создан простым форматированием текста шрифтом Брайля, как описано далее в разделе В.

### <span id="page-41-1"></span>A. ViewPlus Tiger Software Suite

Для MS Office Word и Excel программный пакет ViewPlus Tiger Software Suite (TSS) предоставляет прямые инструменты для перевода текста в Брайль на многих языках, включая краткопись. TSS включает простой перевод диаграмм и графиков в MS Excel и предоставляет дополнительные инструменты для лёгкого создания и редактирования тактильной графики, созданной в других приложениях Windows.

Посетите страницу https://viewplus.com/product/tiger-software-suite/, чтобы найти дополнительную информацию о решениях ViewPlus Tiger Software Suite, включая руководство пользователя TSS.

### <span id="page-41-2"></span>В. Шрифты

Шрифт Braille и экранные шрифты Брайля Tiger устанавливаются вместе с установкой драйвера принтера ViewPlus. Они могут быть выбраны в любых приложениях Windows, которые включают коллекцию шрифтов Windows. Braille и экранные шрифты Tiger появляются как обычные текстовые символы на экране и печатаются как шаблоны точек Брайля. При использовании этих шрифтов каждый напечатанный символ преобразуется в один символ Брайля, соответствующий ASCII-коду этого напечатанного символа. Не произойдёт никакого сокращения или трансляции символов в Брайль.

Чтобы расстояние между точками в шрифте Braille при печати оставалось правильным, очень важно использовать корректный размер шрифта Брайля. Для 8-точечного шрифта Брайля, который ещё называют Компьютерным Брайлем, необходимо устанавливать 43 размер шрифта. Для других шрифтов Брайля, в названии которых есть пометка «29», необходимо устанавливать 29 размер шрифта.

Символы или текст, не переведённый в Брайль, будет печататься как графическое изображение символов, если установлен флажок «Тиснить стандартный текст» на вкладке «Tiger» настроек печати.

### <span id="page-42-0"></span>С. Математика и Брайль

Создавайте математические документы по Брайлю с помощью программного обеспечения Tiger Software Suite и MathType от Design Science. Вставляйте текст, графики и математические уравнения непосредственно в документ Microsoft Word и переведите их в Брайль одним простым действием. Уравнения появятся как шрифтом Брайля, так и плоскопечатно, позволяя читателям их осмотреть. Более подробную информацию о математике в Брайле можно найти на веб-сайте ViewPlus.

### <span id="page-42-1"></span>**D.** Печать

После того как установлен драйвер и доступные свойства принтера, вы готовы к печати из любой программы Windows. Для общего теста печати из MS Office Word выполните следующие простые шаги:

- Откройте документ MS Word, который будет напечатан.  $\bullet$
- Откройте меню «Файл» программы и выберите «Печать».  $\bullet$
- В диалоговом окне «Печать» убедитесь, что выбран параметр «VP Delta». Параметры свойств  $\bullet$ принтера по умолчанию должны быть верными, но не забудьте щёлкнуть по кнопке свойств принтера и убедиться, что выбран правильный размер бумаги и настройки печати. Когда закончите, щёлкните по кнопке «ОК» в диалоговом окне свойств принтера. Щёлкните по кнопке «ОК» в диалоговом окне печати, чтобы начать печать.
- Когда принтер закончит печать, он автоматически выдвинет бумагу в положение, в котором вы можете оторвать её. Вы можете оставить бумагу в этом положении, чтобы принтер автоматически переместил её назад и снова нашел верхнюю часть формы для следующего задания на печать.

В целом, принтеры ViewPlus следуют принципу «Что вы видите, то и получаете». Изображение на экране преобразуется в тактильное, а цвета передаются тактильными точками разной высоты, где более тёмные цвета переданы более высокими точками (чёрный — самая высокая точка), а более светлые цвета — низкими точками (белый — без точек).

Материалы и учебные пособия по использованию принтера ViewPlus в различных приложениях можно найти в разделе https://viewplus.com/viewplus-support/

### <span id="page-42-2"></span>VIII. Пакеты программного обеспечения

Чтобы узнать цену, заказать или получить дополнительную информацию о любом из следующих продуктов, ознакомьтесь с информацией на сайте ViewPlus www.viewplus.com или на сайте компании Элита Групп, http://elitagroup.ru/.

### <span id="page-43-0"></span>А. Пакеты программного обеспечения

#### Tiger Software Suite (TSS)

Комплект программного обеспечения Tiger Software Suite (TSS) от ViewPlus — это комплексное решение для создания Брайля и тактильной графики, использующее все возможности MS Word и Ехсеl. Одним нажатием кнопки автоматически конвертируется и форматируется документ, изначально созданный для принтера для печати плоским шрифтом.

Кроме того, Tiger Software Suite предлагает инструменты для простого создания и редактирования тактильной графики.

#### Math Type от компании Design Science

MathType — это надстройка MS Word для создания математических выражений. Они могут вводиться с помощью редактора формул MathType и с помощью ViewPlus Tiger Software Suite напрямую переводиться в LaTeX, Nemeth или другие математические форматы Брайля.

#### **Audio Graphing Calculator (AGC)**

Audio Graphing Calculator (AGC) от ViewPlus — это самоозвучиваемое приложение для Windows, которое предоставляет доступ к научным расчётам и графикам для незрячих и людей с дислексией. Оно включает в себя стандартный экранный калькулятор и мощный анализатор функций, а также возможность вычислений и просмотра функций визуально и в качестве аудиосхемы. Аудиосхема предоставляет пользователям AGC доступ к временной шкале, сравнимой с доступом людей без нарушения зрения к визуальным схемам на стандартных графических калькуляторах.

# <span id="page-43-1"></span>IX. Обучение, гарантия, обслуживание и поддержка

Для получения дополнительной информации обо всём, что описано ниже, пожалуйста, обращайтесь на сайт ViewPlus www.viewplus.com или свяжитесь с компанией Элита Групп.

### <span id="page-43-2"></span>А. Обучение

ViewPlus предоставляет два метода обучения:

- 1) Видеоуроки/документация на английском языке, которые можно скачать с сайта ViewPlus, и
- 2) Живые онлайн-уроки со специалистом поддержки ViewPlus на английском языке.

### <span id="page-43-3"></span>В. Обслуживание

Важно следовать инструкциям по технике безопасности, указанным в разделе І.С.

Необходимо контролировать качество точек; плохое выравнивание кончиков молоточков относительно принимающих головок может привести к постоянному повреждению принтера ViewPlus.

Обновления можно загрузить с веб-сайта ViewPlus Technologies. Пожалуйста, периодически проверяйте сайт, чтобы узнать о наших последних разработках.

### <span id="page-44-0"></span>C. Поддержка

В дополнение к справочным материалам для решения ваших вопросов, пожалуйста, обращайтесь в компанию Элита Групп:

- o По электронной почте [support@elitagroup.ru](mailto:support@elitagroup.ru)
- o По телефону +7 (495) 748-96-77

### <span id="page-44-1"></span>D. Гарантия

Для получения информации о гарантии на ваш продукт, пожалуйста, посетите сайт <https://viewplus.com/viewplus-support/warranty-details/>

#### Расширенная гарантия

Для получения расширенной гарантии, пожалуйста, обратитесь в компанию Элита Групп.